Министерство образования Республики Беларусь Учреждение образования «Белорусский государственный университет информатики и радиоэлектроники»

Кафедра электронной техники и технологии

**М. В. Давыдов, А. С. Терех, А. В. Смирнов**

# **ОСНОВЫ РАБОТЫ НА ПЕРСОНАЛЬНОМ КОМПЬЮТЕРЕ**

Методическое пособие по учебной практике для студентов специальностей «Медицинская электроника», «Электронно-оптические системы и технологии», «Проектирование и производство РЭС» дневной формы обучения

*Библиотека БГУИР*

Минск БГУИР 2011

УДК 004.382.7(075.8) ББК 32.973.26я73 Д13

**Давыдов, М. В.**

Д13

Основы работы на персональном компьютере : метод. пособие по учеб. практике для студ. спец. «Медицинская электроника», «Электроннооптические системы и технологии», «Проектирование и производство РЭС» днев. формы обуч. / М. В. Давыдов, А. С. Терех, А. В. Смирнов. – Минск : БГУИР, 2011. – 52 с.: ил. **Давыдов, М. В.**<br>
Основы работы на персональной компьютере : метод. пособие<br>
учеб. практике для студ. спец. «Медицинская электроника», «Электрон<br>
оптические системы и технологии», «Просктирование и производство РЭ<br> *БГУИР* 

ISBN 978-985-488-557-5.

Методическое пособие составлено в соответствии с программой дисциплины «Учебная практика», включает сведения об офисных пакетах MS Word, MS Excel, MS Power Point и о базовых навыках использования системы матричного моделирования MATLAB. Состоит из четырех лабораторных работ.

Предназначено для закрепления и углубления теоретических знаний в процессе самостоятельного изучения дисциплин, приобретения практических навыков в области редактирования текстовых документов, создания электронных таблиц и презентаций, а также решения простейших математических задач с помощью пакета MATLAB.

> **УДК 004.382.7(075.8) ББК 32.973.26я73**

- **ISBN 978-985-488-557-5** © Давыдов М. В., Терех А. С., Смирнов А. В., 2010
	- УО «Белорусский государственный университет информатики и радиоэлектроники», 2010

# **СОДЕРЖАНИЕ**

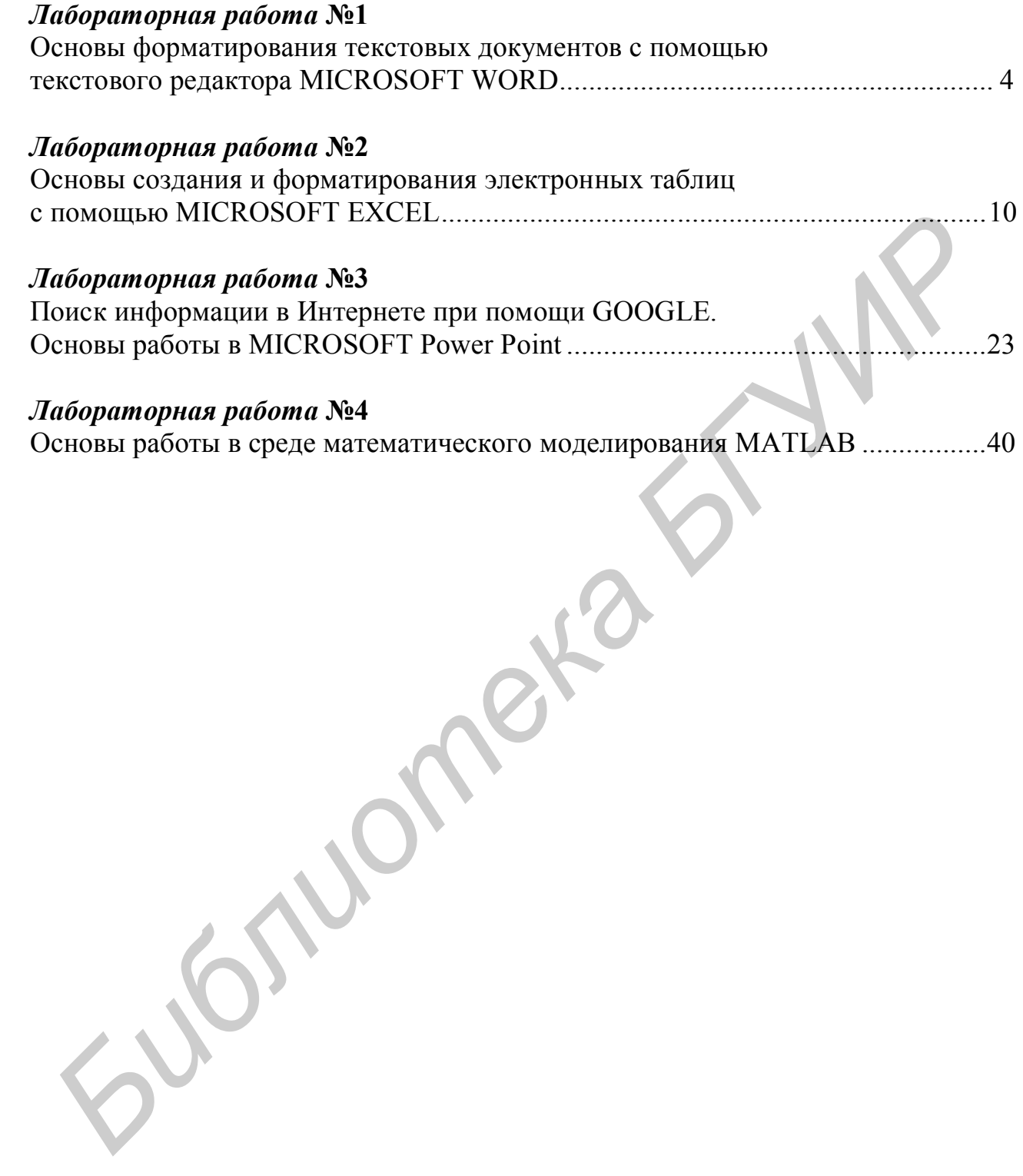

#### ОСНОВЫ ФОРМАТИРОВАНИЯ ТЕКСТОВЫХ ДОКУМЕНТОВ С ПОМОШЬЮ ТЕКСТОВОГО РЕЛАКТОРА MICROSOFT WORD

#### 1 Пель работы

Изучение основных приемов работы с текстовым редактором Microsoft Word. Получение практических навыков по созданию и редактированию простейших текстовых документов.

#### 2 Теоретические сведения

Сегодня существует огромное множество программ, предназначенных для создания и редактирования текстовых документов, однако до сих пор самой популярной является MS Word, это сделало формат его документа стандартом, и многие конкурирующие программы имеют поддержку совместимости с данным форматом. Расширение «.doc» на платформе IBM PC стало синонимом двоичного формата Word 97-2000. Фильтры экспорта и импорта в данный формат присутствуют в большинстве текстовых процессоров. Формат документа разных версий Word меняется, различия бывают довольно тонкими. Форматирование, нормально выглядящее в последней версии, может не отображаться в старых версиях программы, однако есть ограниченная возможность сохранения документа с потерей части форматирования для открытия в старых версиях продукта.

#### 2.1 Работа с текстовыми файлами

Запуск программы MS Word осуществляется следующим образом: Пуск/Все программы/Microsoft Office/Microsoft Word или с помощью нажатия правой кнопки мыши, затем выбора меню: Создать/Документ Microsoft Word. После этого пользователю будет предложено назвать новый документ. После двойного нажатия левой кнопкой мыши на созданный документ открывается пустой лист.

Все основные опции MS Word сгруппированы в списках меню в верхней части экрана. Название их говорит о содержании того или иного пункта меню, например, с помощью меню Формат можно получить доступ к форматированию текста, шрифта, фо0на документа. Для того чтобы вставить в текст номер страницы или рисунок, необходимо использовать меню Вставка. Однако не всё так просто, есть такие объекты (например формулы), которые в меню Вставка не отображаются, для этого необходимо нажать кнопку Параметры панели инструментов (треугольник справа от выбора цвета шрифта), затем в появившемся меню (рисунок 1.1) нажать Добавить или удалить кнопки/Настройка (или пункт меню Сервис/Настройка) на вкладке Команды, в категории Вставка ищем Редактор формул (рисунок 1.2).

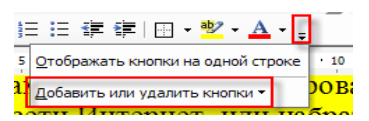

Рисунок 1.1 – Кнопка *Параметры панели инструментов*

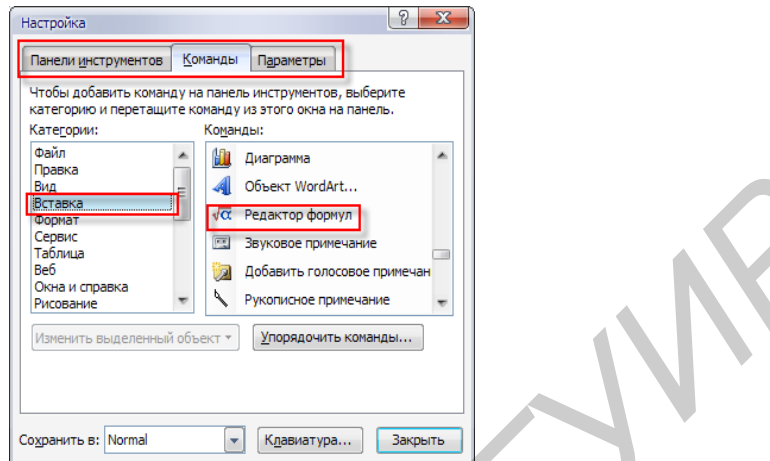

Рисунок 1.2 – Пункт меню *Сервис/Настройка*, вкладка *Команды*

Затем нажимаем левой кнопкой мыши пиктограмму *Редактор формул* и, не отпуская, перетаскиваем её в удобное место на панели инструментов. На закладке *Панель инструментов* можно найти много полезных наборов инструментов: диаграммы, таблицы и границы и т. д.

Размер листа документа по умолчанию – А4. При необходимости можно изменить размеры страницы, воспользовавшись пунктом меню *Файл/Параметры страницы,* вкладка *Размер бумаги* (рисунок 1.3).

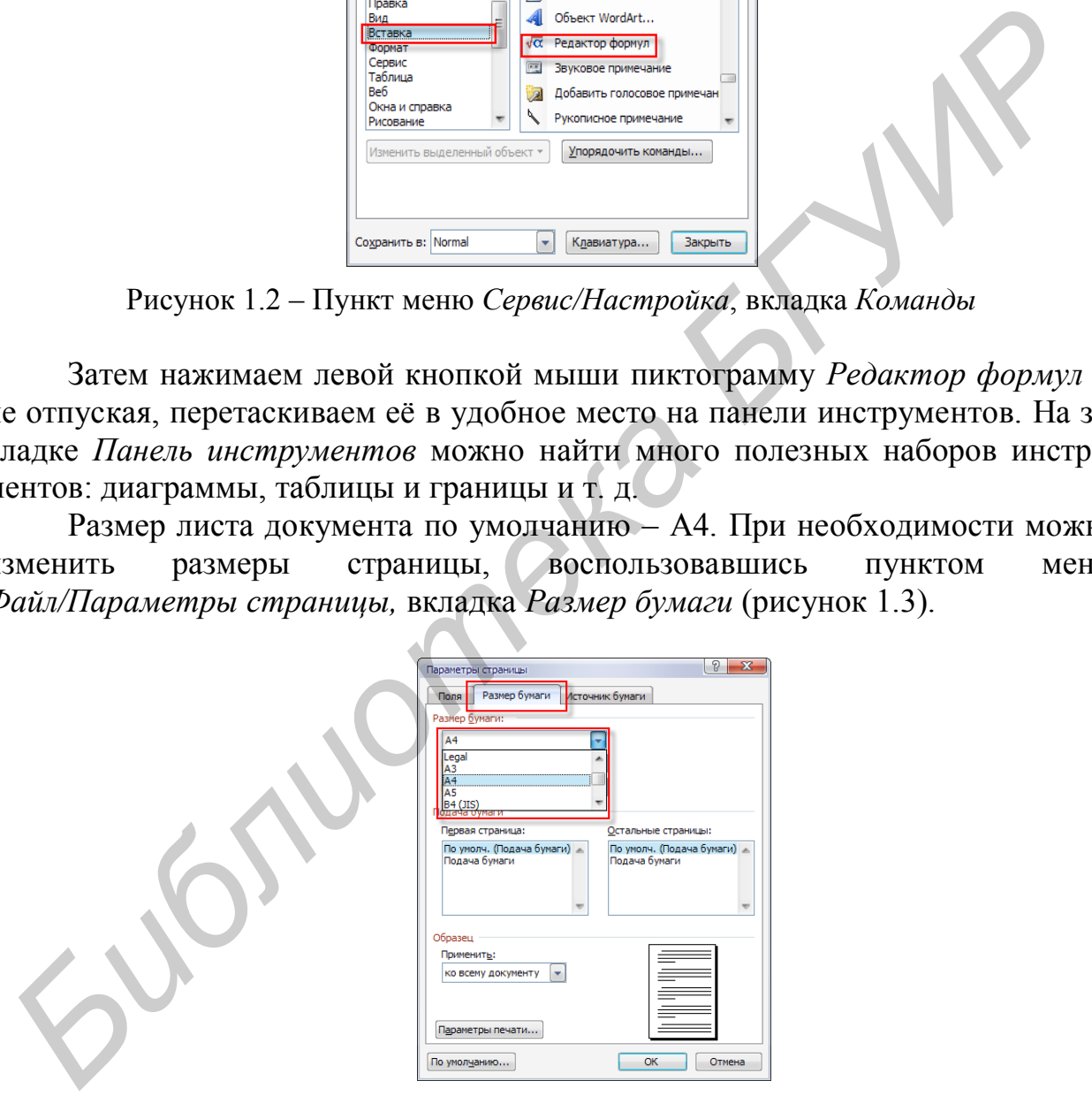

Рисунок 1.3 – Вкладка *Размер бумаги*

В данном случае мы не будем менять размер листа и оставим его А4. Теперь, согласно варианту, расставим поля страницы. Заходим в меню *Файл/Параметры страницы*, вкладка *Поля* и делаем все поля по 1,5 см (рисунок 1.4).

Далее набираем новые либо вставляем готовые заголовок и текст. После этого можно перейти к форматированию получившегося текста. С помощью инструментов выравнивания произведём форматирование заголовка и основного текста по центру и ширине соответственно. Сочетанием клавиш *Ctrl+B* можно выделить заголовок полужирным шрифтом. Также для редактирования шрифта можно воспользоваться пунктом *Формат/Шрифт* основного меню программы. Теперь можно изменить размер заголовка, сделав его 14 пт, а размер основного текста 12 пт.

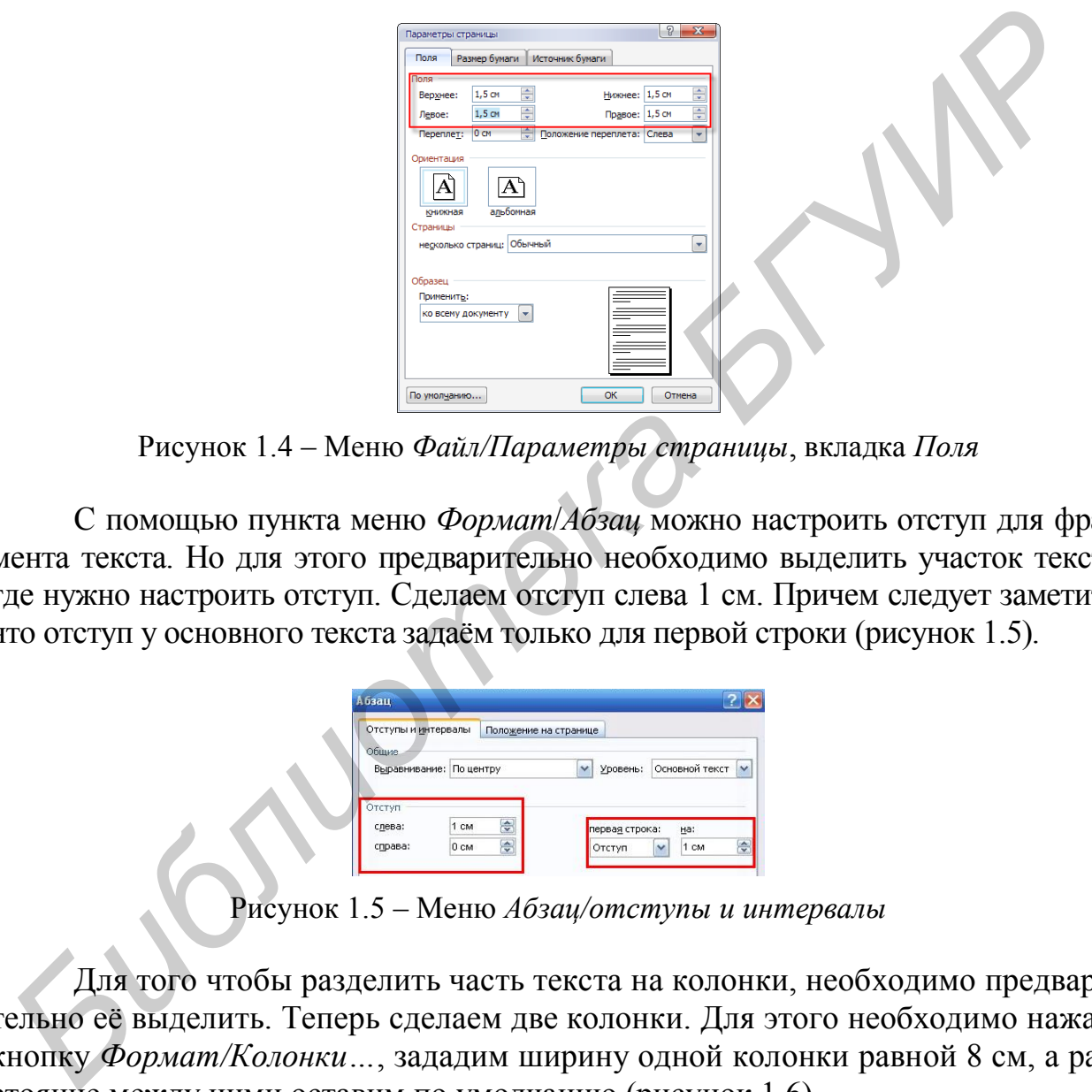

Рисунок 1.4 – Меню *Файл/Параметры страницы*, вкладка *Поля*

С помощью пункта меню *Формат*/*Абзац* можно настроить отступ для фрагмента текста. Но для этого предварительно необходимо выделить участок текста, где нужно настроить отступ. Сделаем отступ слева 1 см. Причем следует заметить, что отступ у основного текста задаём только для первой строки (рисунок 1.5).

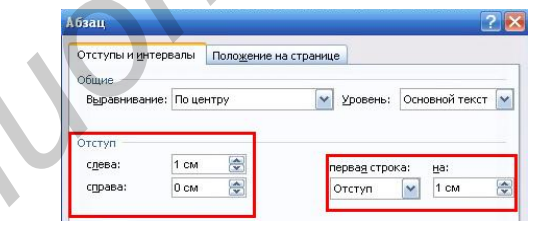

Рисунок 1.5 – Меню *Абзац/отступы и интервалы*

Для того чтобы разделить часть текста на колонки, необходимо предварительно её выделить. Теперь сделаем две колонки. Для этого необходимо нажать кнопку *Формат/Колонки…*, зададим ширину одной колонки равной 8 см, а расстояние между ними оставим по умолчанию (рисунок 1.6).

Теперь создадим списки. Будем использовать *Нумерованные списки*. Для этого необходимо выбрать в главном меню пункт *Формат/Список* и выбрать вкладку *Нумерованный* (рисунок 1.7).

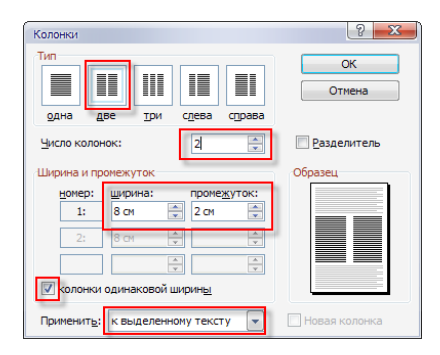

Рисунок 1.6 – Кнопка *Формат/Колонки*

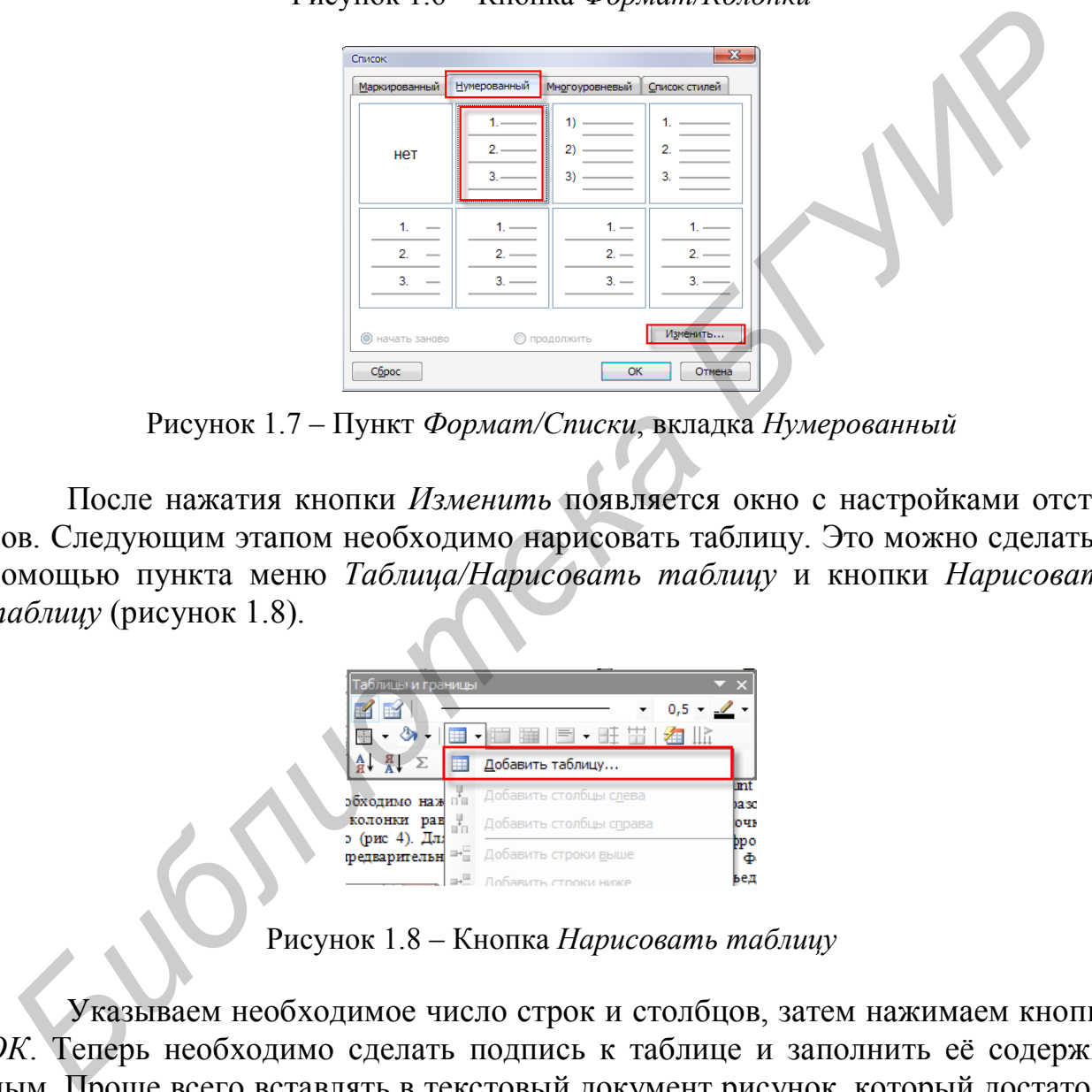

Рисунок 1.7 – Пункт *Формат/Списки*, вкладка *Нумерованный*

После нажатия кнопки *Изменить* появляется окно с настройками отступов. Следующим этапом необходимо нарисовать таблицу. Это можно сделать с помощью пункта меню *Таблица/Нарисовать таблицу* и кнопки *Нарисовать таблицу* (рисунок 1.8).

| Габлицы и границы               |   |                         |                  |
|---------------------------------|---|-------------------------|------------------|
|                                 |   | 0,5                     |                  |
|                                 |   | - 画 靈   国 - 旺 帯   绪     |                  |
| $A$ , $A$<br>ΓΣ                 | 圧 | Добавить таблицу        |                  |
| эбходимо наж ⊓∎                 |   | Добавить столбцы слева  | Imt<br>ba se     |
| колонки<br>рав                  | Ł | Добавить столбцы справа | our              |
| э (рис 4). Дл:<br>гредварительн |   | Добавить строки выше    | <b>pp o</b><br>Ф |
|                                 |   |                         | Бед              |

Рисунок 1.8 – Кнопка *Нарисовать таблицу*

Указываем необходимое число строк и столбцов, затем нажимаем кнопку *ОК*. Теперь необходимо сделать подпись к таблице и заполнить её содержимым. Проще всего вставлять в текстовый документ рисунок, который достаточно перетащить или скопировать из любой директории на компьютере, или можно воспользоваться пунктом меню *Вставка/Рисунок/Из файла* и указать путь к картинке, которую хотите вставить.

Для выполнения лабораторной работы необходимо создать 5 стилей. Делается это следующим образом: для начала необходимо открыть панель форматирования (меню *Формат/Стили форматирования…*), затем нужно выделить участок текста, стиль которого вы хотите взять за основу. Желательно выделять целый абзац, чтобы в стиль вошла информация об отступе. Затем на панели *Стили и форматирование* нажимаем *Создать стиль…* На открывшемся окне *Создание стиля* вводим основные свойства нового стиля (рисунок 1.9). Если поставить галочку напротив пункта *Обновлять автоматически*, то любое изменение стиля на любом участке текста сразу же будет распространяться на весь остальной текст.

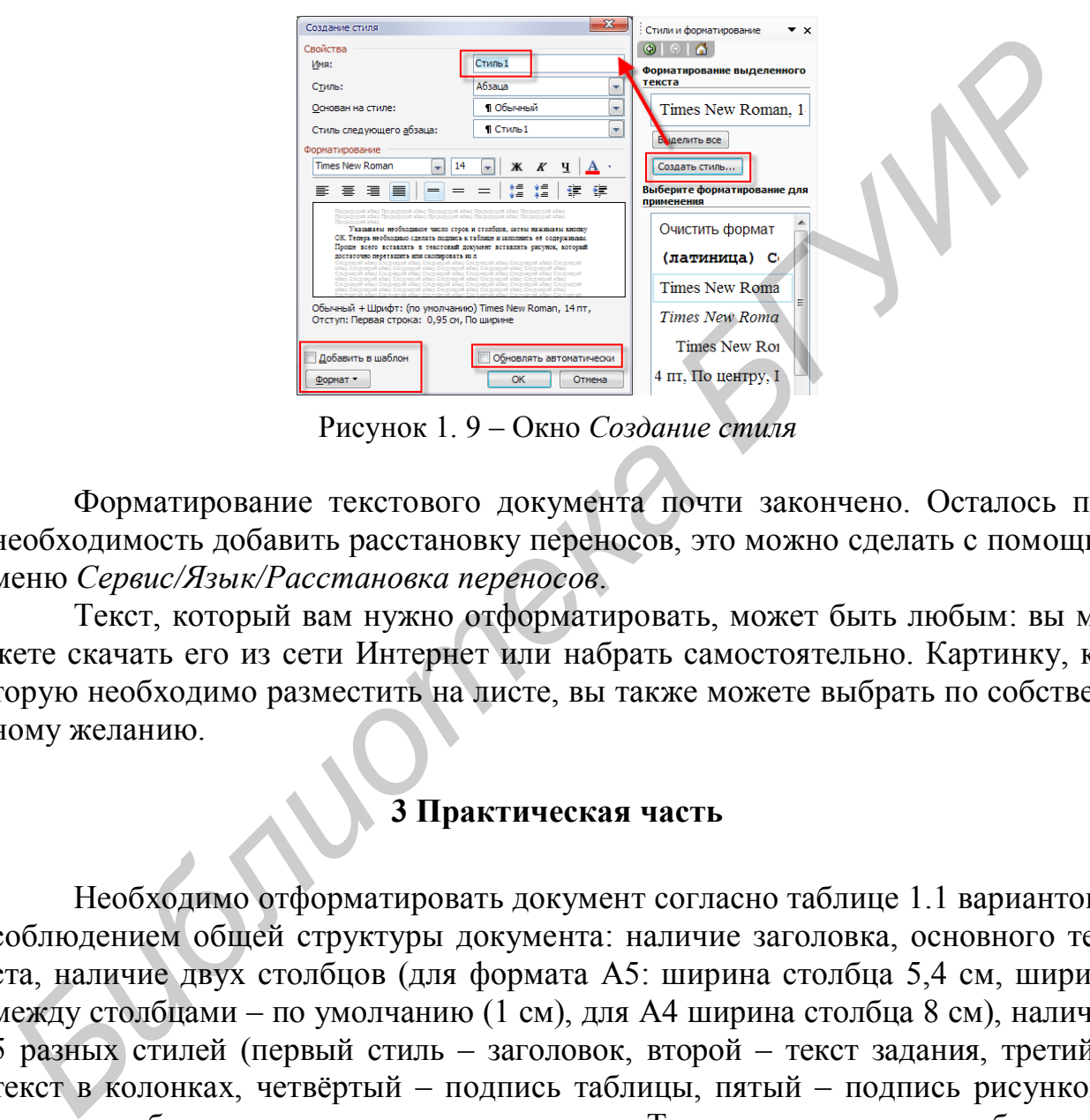

Рисунок 1. 9 – Окно *Создание стиля*

Форматирование текстового документа почти закончено. Осталось при необходимость добавить расстановку переносов, это можно сделать с помощью меню *Сервис/Язык/Расстановка переносов*.

Текст, который вам нужно отформатировать, может быть любым: вы можете скачать его из сети Интернет или набрать самостоятельно. Картинку, которую необходимо разместить на листе, вы также можете выбрать по собственному желанию.

#### **3 Практическая часть**

Необходимо отформатировать документ согласно таблице 1.1 вариантов с соблюдением общей структуры документа: наличие заголовка, основного текста, наличие двух столбцов (для формата А5: ширина столбца 5,4 см, ширина между столбцами – по умолчанию (1 см), для А4 ширина столбца 8 см), наличие 5 разных стилей (первый стиль – заголовок, второй – текст задания, третий – текст в колонках, четвёртый – подпись таблицы, пятый – подпись рисунков), наличие таблицы задания и одного рисунка. Текст и рисунок могут быть любыми (заголовок и таблица должны остаться такими, как и на листе задания).

1 Параметры страницы: все поля по 1,5 см, формат страницы (см. таблицу 1.1).

2 Текст. Выравнивание: заголовок и подпись рисунка – по центру; основной текст и текст в колонках по ширине, подпись таблицы – выравнивание по правому краю. Размер текста: заголовок – Х, основной текст – Y, текст в колонках – Z. Междустрочный интервал – одинарный.

3 Отступ заголовка – M, отступ первой строки остального текста – N.

4 Параметры списка: положение номера – по левому краю на A, положение текста: табуляция после В, отступ – С.

5 Таблица. Выравнивание самой таблицы и содержимого внутри ячеек – по центру. Шрифт внутри ячеек – Times New Roman, размер Z. Шрифт для подписи таблицы – Arial, курсив, размер Y. Шапка таблицы выделяется жирным шрифтом.

6 Рисунок. Рисунок и подпись рисунка выравнивается по центру, шрифт – Times New Roman, размер шрифта – V.

| 6 Рисунок. Рисунок и подпись рисунка выравнивается по центру, шрифт – |                                                                                                    |                 |                 |                |                                                                           |                |                |                |                |                  |                |
|-----------------------------------------------------------------------|----------------------------------------------------------------------------------------------------|-----------------|-----------------|----------------|---------------------------------------------------------------------------|----------------|----------------|----------------|----------------|------------------|----------------|
|                                                                       | Times New Roman, размер шрифта - V.<br>7 Для защиты лабораторной работы необходимо представить электрон- |                 |                 |                |                                                                           |                |                |                |                |                  |                |
|                                                                       |                                                                                                    |                 |                 |                | ный файл с выполненным заданием, а также ответить на вопросы, связанные с |                |                |                |                |                  |                |
|                                                                       | выполнением лабораторной работы.                                                                         |                 |                 |                |                                                                           |                |                |                |                |                  |                |
|                                                                       |                                                                                                    |                 |                 |                |                                                                           |                |                |                |                |                  |                |
|                                                                       | Таблица 1.1 – Варианты заданий                                                                           |                 |                 |                |                                                                           |                |                |                |                |                  |                |
| Вариант                                                               | Формат                                                                                                   | X,              | Y,              | Z,             | Наличие                                                                   | M,             | N,             | A,             | <b>B</b> ,     | C,               | V,             |
|                                                                       | страницы                                                                                                 | $\Pi$ <b>T</b>  | $\Pi$ <b>T</b>  | $\Pi$ <b>T</b> | переносов                                                                 | <b>CM</b>      | <b>CM</b>      | CM             | CM             | CM               | $\Pi$ <b>T</b> |
| $\mathbf{1}$                                                          | A <sub>5</sub>                                                                                           | 12              | 11              | 9              | Да                                                                        | $\mathbf{1}$   | 1              | 1              | 1.5            | $\overline{0}$   | 12             |
| $\overline{2}$                                                        | A <sub>4</sub>                                                                                           | 13              | 12              | 10             | Да                                                                        | $2^{^{\circ}}$ | $\overline{2}$ | $\overline{2}$ | 2.5            | $\theta$         | 14             |
| 3                                                                     | A <sub>5</sub>                                                                                           | 11              | 10              | 9              | Her                                                                       | 1.5            | 1.5            | $\mathbf{1}$   | 1.5            | $\boldsymbol{0}$ | 12             |
| $\overline{4}$                                                        | A <sub>4</sub>                                                                                           | 14              | 11              | 10             | Да                                                                        | $\mathbf{1}$   | $\mathbf{1}$   | $\overline{2}$ | 2.5            | $\overline{0}$   | 13             |
| 5                                                                     | A <sub>5</sub>                                                                                           | 12              | 11              | 10             | Да                                                                        | 1.5            | 1.5            | 1.5            | 2.5            | $\boldsymbol{0}$ | 12             |
| 6                                                                     | A4                                                                                                    | 12              | 11              | 9              | Her                                                                       | $\mathbf{1}$   | $\mathbf{1}$   | $\mathbf{1}$   | 1.5            | $\overline{0}$   | 12             |
| $\overline{7}$                                                        | A <sub>5</sub>                                                                                           | 13              | 12              | $\overline{9}$ | Да                                                                        | $\mathbf{1}$   | $\mathbf{1}$   | $\mathbf{1}$   | 1.5            | $\theta$         | 14             |
| 8                                                                     | A <sub>4</sub>                                                                                           | 16              | 14              | 12             | Her                                                                       | $\overline{2}$ | $\overline{2}$ | $\overline{2}$ | 1.5            | $\overline{0}$   | 14             |
| 9                                                                     | A <sub>5</sub>                                                                                           | 12              | 10              | 9              | Да                                                                        | $\mathbf{1}$   | $\mathbf{1}$   | $\mathbf{1}$   | $\overline{2}$ | $\overline{0}$   | 10             |
| 10                                                                    | A <sub>4</sub>                                                                                           | 15 <sub>1</sub> | 14              | 11             | Да                                                                        | $\overline{2}$ | $\mathbf{1}$   | $\overline{2}$ | 2.5            | $\theta$         | 12             |
| 11                                                                    | A <sub>5</sub>                                                                                           | 12              | $\overline{11}$ | 10             | Да                                                                        | $\mathbf{1}$   | $\overline{2}$ | $\mathbf{1}$   | 1.5            | $\boldsymbol{0}$ | 11             |
| 12                                                                    | A <sub>4</sub>                                                                                           | 16              | 12              | 10             | Her                                                                       | $\overline{2}$ | $\mathbf{1}$   | $\mathbf{1}$   | $\overline{2}$ | $\boldsymbol{0}$ | 14             |
| 13                                                                    | A <sub>5</sub>                                                                                           | 11              | 10              | 9              | Да                                                                        | $\mathbf{1}$   | 1.5            | $\mathbf{1}$   | 1.5            | $\overline{0}$   | 11             |
| 14                                                                    | A <sup>4</sup>                                                                                           | 16              | 12              | 10             | Да                                                                        | $\mathbf{1}$   | $\mathbf{1}$   | 1.5            | $\overline{2}$ | $\overline{0}$   | 14             |
| 15                                                                    | A <sub>5</sub>                                                                                           | 12              | 11              | 9              | Her                                                                       | $\mathbf{1}$   | $\mathbf{1}$   | $\mathbf{1}$   | 1.5            | $\overline{0}$   | 12             |
| 16                                                                    | A4                                                                                                    | 16              | 14              | 10             | Да                                                                        | $\mathbf{1}$   | $\mathbf{1}$   | 1.5            | $\overline{2}$ | $\boldsymbol{0}$ | 11             |
|                                                                       |                                                                                                    |                 |                 |                |                                                                           |                |                |                |                |                  |                |
|                                                                       |                                                                                                    |                 |                 |                | 4 Контрольные вопросы                                                     |                |                |                |                |                  |                |

Таблица 1.1 – Варианты заданий

### **4 Контрольные вопросы**

- 1 Как осуществляется запуск программы MS Word?
- 2 Для чего служит меню *Вставка*?
- 3 Как можно изменить размер листа?
- 4 Как создаются и форматируются таблицы?
- 5 Каким образом настраивается отступ?
- 6 Как создать новый стиль текста?

#### Лабораторная работа №2

#### ОСНОВЫ СОЗДАНИЯ И ФОРМАТИРОВАНИЯ ЭЛЕКТРОННЫХ ТАБЛИЦ С ПОМОЩЬЮ MICROSOFT EXCEL

#### 1 Цель работы

Изучение основных приемов работы с программой Microsoft Excel. Получение практических навыков по созданию и редактированию простейших электронных таблиц и диаграмм.

#### 2 Теоретические сведения

Программа Microsoft Excel относится к классу программ, называемых электронными таблицами. Электронные таблицы Microsoft Excel ориентированы прежде всего на решение экономических и инженерных задач и позволяют систематизировать данные из любой сферы деятельности. Существуют следующие версии данной программы: Microsoft Excel 4.0, 5.0, 7.0, 97, 2000. Программа Microsoft Excel позволяет сформировать данные в виде таблиц, рассчитать содержимое ячеек по формулам, представить данные из таблиц в графическом виде. Как и в программе Microsoft Word, в программе Excel можно создавать обычные текстовые документы, бланки, прайс-листы, проводить сортировку, отбор и группировку данных, анализировать и т. д.

#### 2.1 Работа с таблицей

Запуск программы осуществляется следующим образом: Пуск/Все программы/Microsoft Office/Microsoft Excel. После этого пользователю открывается пустая «Книга1».

Структура таблицы Excel представляет собой совокупность ячеек, имеющих определённое название. Стиль ссылок на ячейки может быть двух видов: либо буква и цифра – А1, В17, либо две буквы и две цифры – R1C1,  $R2C17(R - Row - crpoka, C - Count - cro<sub>10</sub>6eu)$ . Изменить стиль ссылок можно следующим образом: Меню/Сервис/Параметры/Общие/Стиль ссылок R1C1 - убрать галочку. В рассматриваемом примере стиль ссылок будет буквенно-цифровым.

Форматирование ячеек осуществляется двойным нажатием левой кнопки мыши по ячейке. Объединим первые восемь ячеек с А1 по Н1, что отображено на рисунке 2.1.

Для этого выделяем 8 ячеек первой строки, затем нажимаем правой кнопкой мыши и в появившемся меню выбираем пункт Формат ячеек (рисунок 2.2).

В появившемся окне Формат ячеек ставим галочку напротив объединение ячеек группы Отображение; также полезными в этой группе являются такие функции, как перенос по словам и автоподбор ширины, которые позволяют размещать широкие словосочетания в узких ячейках.

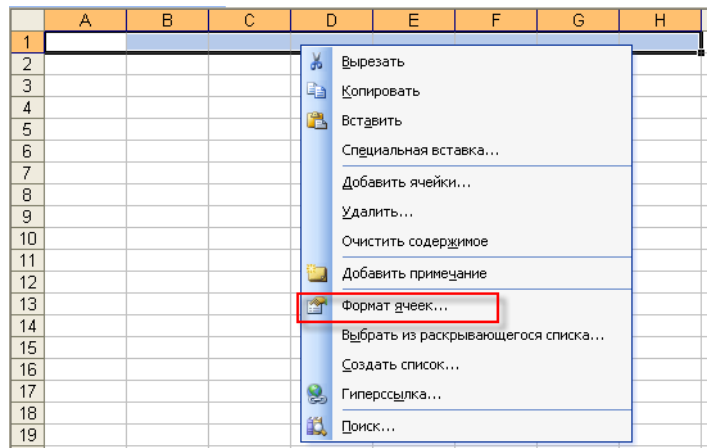

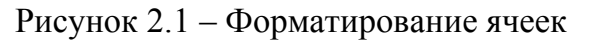

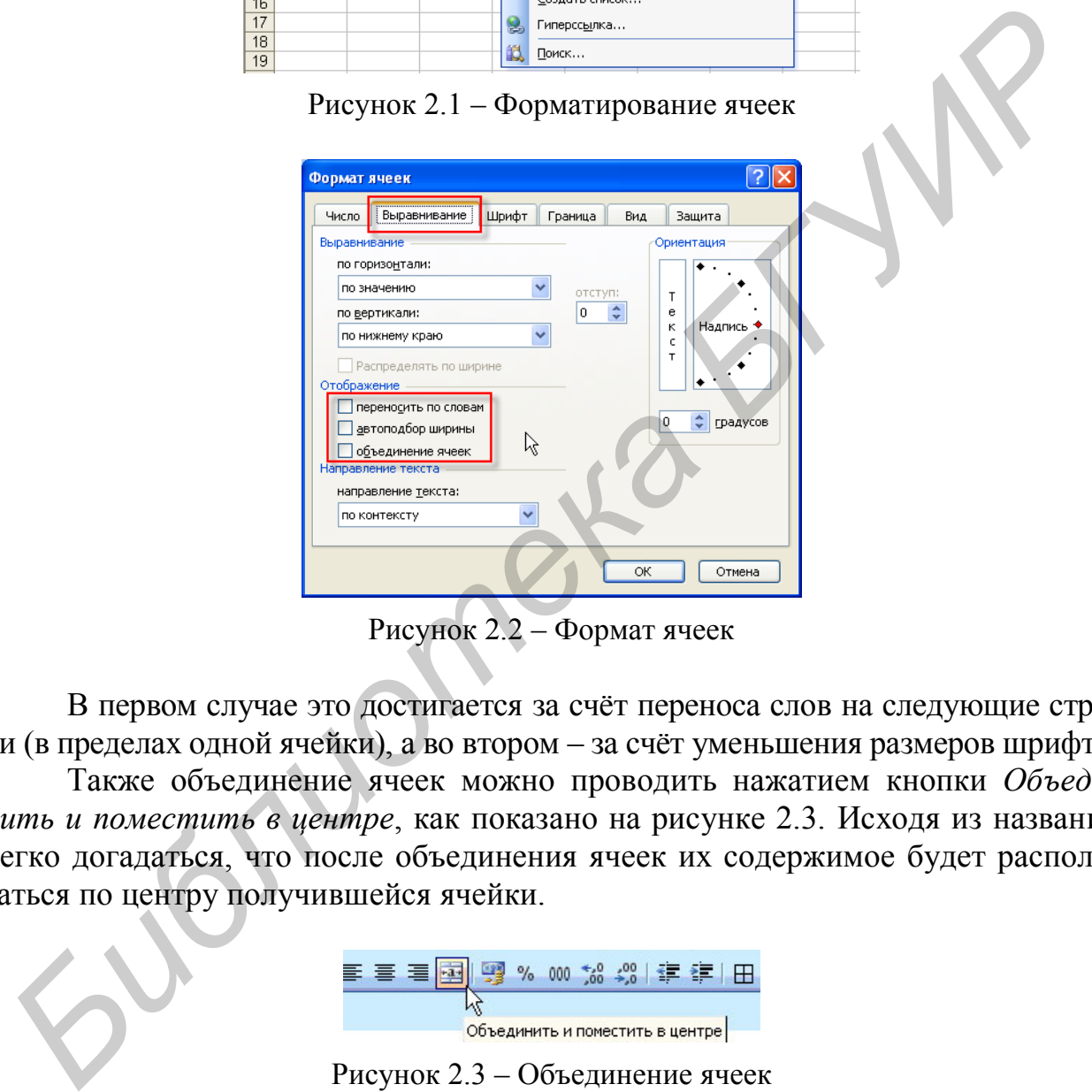

Рисунок 2.2 – Формат ячеек

В первом случае это достигается за счёт переноса слов на следующие строки (в пределах одной ячейки), а во втором – за счёт уменьшения размеров шрифта.

Также объединение ячеек можно проводить нажатием кнопки *Объединить и поместить в центре*, как показано на рисунке 2.3. Исходя из названия легко догадаться, что после объединения ячеек их содержимое будет располагаться по центру получившейся ячейки.

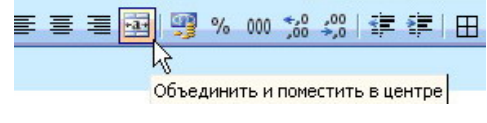

Рисунок 2.3 – Объединение ячеек

Теперь необходимо записать в получившуюся ячейку заголовок будущей таблицы и подчеркнуть нижнюю границу ячейки жирной линией, как показано на рисунке 2.4. Это можно сделать следующим образом: необходимо зайти (по нажатии правой кнопки мыши) в меню *Формат ячеек – Граница,* выбрать нижнее подчёркивание, *тип линии* – жирный и нажать кнопку *ОК*. Также подчеркивание ячеек доступно и на панели быстрого доступа.

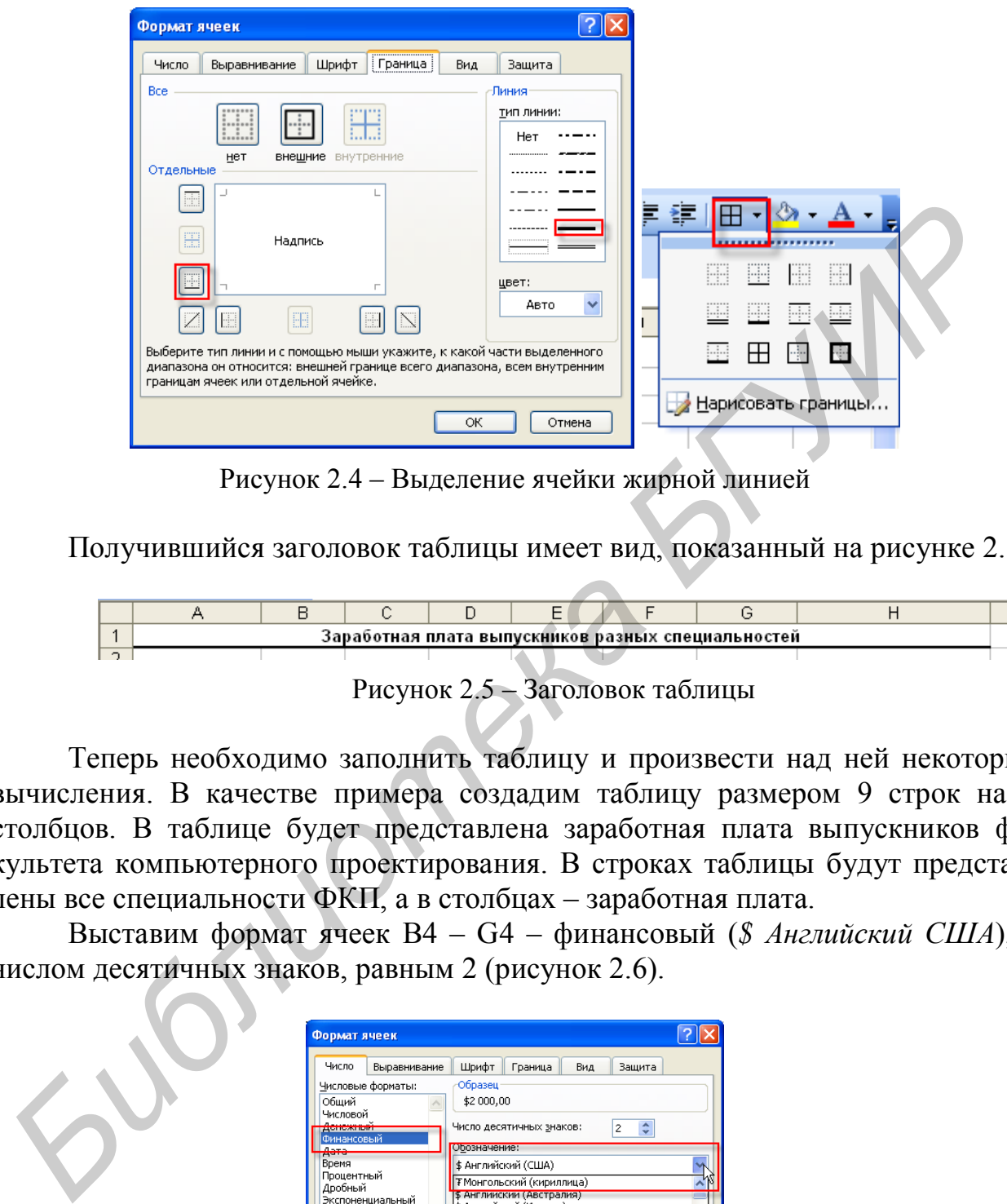

Рисунок 2.4 – Выделение ячейки жирной линией

Получившийся заголовок таблицы имеет вид, показанный на рисунке 2.5.

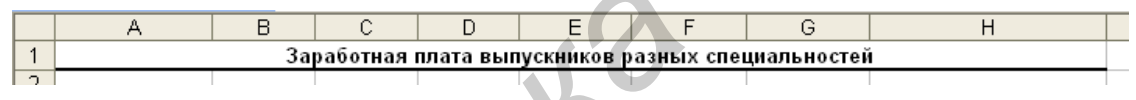

Рисунок 2.5 – Заголовок таблицы

Теперь необходимо заполнить таблицу и произвести над ней некоторые вычисления. В качестве примера создадим таблицу размером 9 строк на 7 столбцов. В таблице будет представлена заработная плата выпускников факультета компьютерного проектирования. В строках таблицы будут представлены все специальности ФКП, а в столбцах – заработная плата.

Выставим формат ячеек В4 – G4 – финансовый (*\$ Английский США*), с числом десятичных знаков, равным 2 (рисунок 2.6).

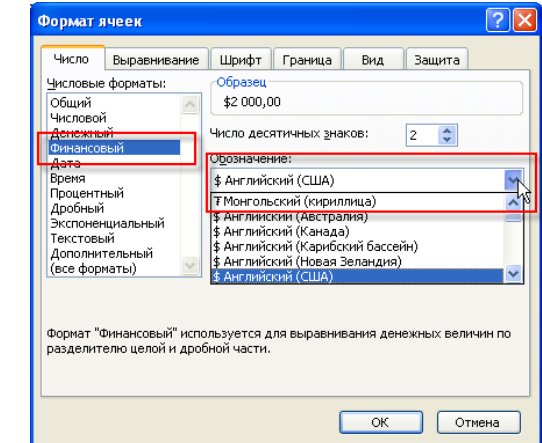

Рисунок 2.6 – Финансовый формат ячеек

Следует отметить, что финансовый формат ячеек используется для выравнивания денежных величин по разделителю целой и дробной части.

После заполнения таблица имеет вид, представленный на рисунке 2.7.

|     | А               | в                                                  | С   | D  | F  |                                                                 | G  | Н                                                                                                   |
|-----|-----------------|----------------------------------------------------|-----|----|----|-----------------------------------------------------------------|----|----------------------------------------------------------------------------------------------------|
|     |                 | Заработная плата выпускников разных специальностей |     |    |    |                                                                 |    |                                                                                                    |
|     |                 |                                                    |     |    |    |                                                                 |    |                                                                                                    |
| з   |                 |                                                    |     |    |    | <u>Количество студентов со среднемесячной зарплатой, в у.е.</u> |    |                                                                                                    |
| 4   | Специальность   |                                                    |     |    |    |                                                                 |    | \$ 500,00   \$ 700,00   \$ 900,00   \$ 1 200,00   \$ 1 500,00   \$ 2 000,00   Общее число студентов |
| 5.  | МедЭл           |                                                    |     |    | 8. |                                                                 | 12 |                                                                                                    |
| 6.  | ЭОСиТ           |                                                    | 5   |    |    |                                                                 |    |                                                                                                    |
|     | ПиПРЭС          | 23.                                                | 14. | 10 |    |                                                                 |    |                                                                                                    |
| 8   | МкПРЭС          | 21                                                 | 14. |    |    |                                                                 |    |                                                                                                    |
| 9.  | TO <sub>B</sub> |                                                    | 13  |    |    |                                                                 |    |                                                                                                    |
| 10. | ІЭВС            | 12                                                 | 14. | 17 | o  |                                                                 |    |                                                                                                    |
|     | 11 ИПОИТ        | 101                                                |     |    |    |                                                                 |    |                                                                                                    |
| 12. | <b>Итого</b>    |                                                    |     |    |    |                                                                 |    |                                                                                                    |

Рисунок 2.7 – Таблица после заполнения

Теперь необходимо произвести подсчёт количества студентов, получающих заработную плату. Для начала воспользуемся «ручным суммированием», чтобы показать возможности MS Excel. Устанавливаем курсор в той ячейке, где необходимо поместить результат суммирования, двойным нажатием левой кнопки мыши входим в режим редактирования ячейки, далее поставим знак «=» (здесь и далее все знаки вводятся без кавычек), что означает ввод формулы в ячейку. Затем однократным нажатием левой кнопки мыши выбираем первую ячейку для суммирования. Операция суммирования показана на рисунке 2.8.  $\frac{2}{2} \frac{1}{6 \times 10^{10} \text{ C}}$ <br> **FULL AND FINE 2020**<br> **FULL AND FINE 2020**<br> **FULL AND FINE 2020**<br> **FULL AND FINE 2020**<br> **FULL AND FINE 2020**<br> **FULL AND FINE AND FINE AND FINE 2020**<br> **FULL AND FINE AND FINE AND FINE AND FI** 

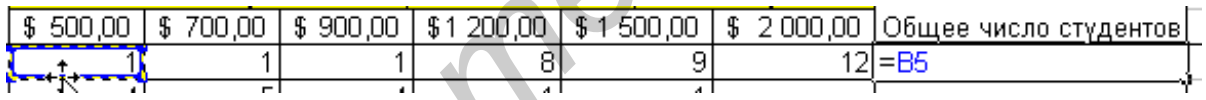

Рисунок 2.8 – Процедура суммирования

После этого нажимаем на клавиатуре клавишу «+» и выбираем следующую ячейку для суммирования, и так далее, пока все ячейки в строке не будут просуммированы. После этого нажимаем клавишу «Enter» на клавиатуре. Если всё сделано правильно, в ячейке должно появиться число, равное сумме всех чисел в строке.

Далее необходимо провести те же манипуляции с другими строками таблицы. Для экономии времени можно воспользоваться автопродолжением (механизмом копирования формул на смежные ячейки). Для этого необходимо выбрать ячейку (одно нажатие левой кнопкой мыши), формулу из которой мы хотим перенести на смежные ячейки. Затем курсор (в виде широкого крестика) необходимо подвести к нижнему правому краю ячейки (чтобы курсор принял вид тонкого крестика), нажать на левую кнопку мыши и, не отпуская, провести вниз на нужное количество строк (в нашем случае на 6 строк), что изображено на рисунке 2.9.

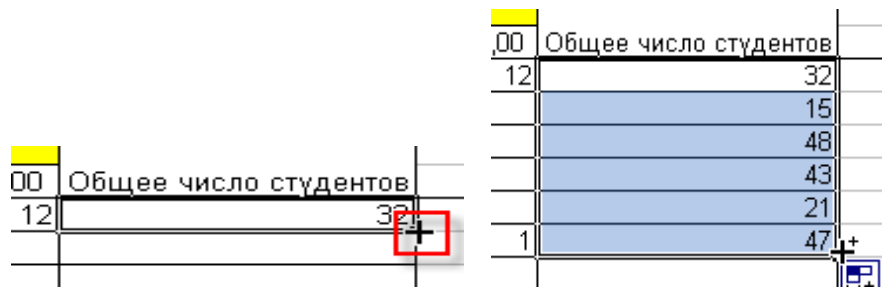

Рисунок 2.9 - Иллюстрация автопродолжения

Microsoft Excel обладает широким инструментарием для решения математических задач: множество встроенных функций позволяет пользователю сэкономить немало времени. Доступ к встроенным функциям можно получить, нажав кнопку Вставка функции (рисунок 2.10).

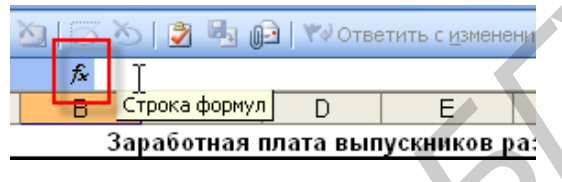

Рисунок 2.10 - Вставка функции

По нажатии этой кнопки открывается окно, которое позволяет выбрать огромное количество разнообразных функций, сгруппированных по своему назначению. Выберем наиболее часто используемую функцию СУММ (рисунок 2.11), которая производит суммирование выбранных ячеек.

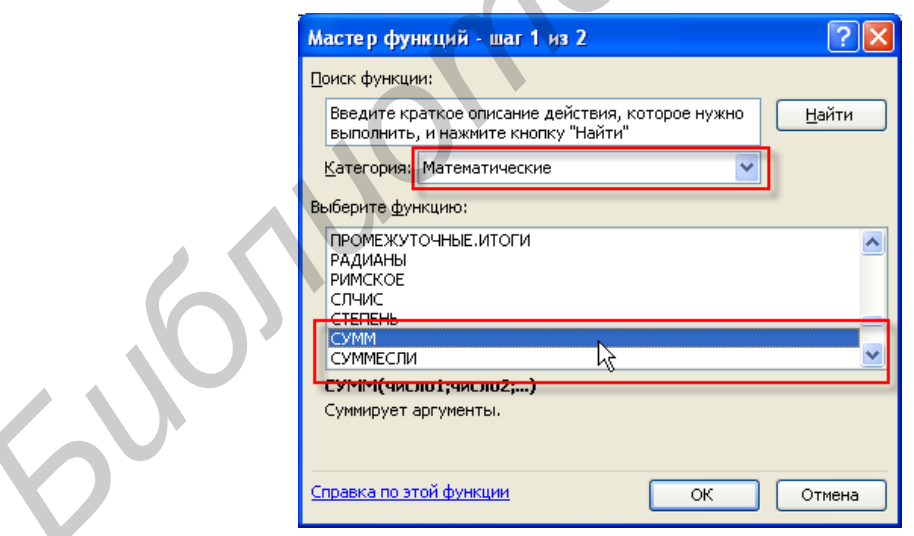

Рисунок 2.11 – Выбор функции сумм

Для ввода массива данных необходимо нажать кнопку справа от поля Число1, как показано на рисунке 2.12. После чего выбираем необходимый диапазон и нажимаем кнопку справа от поля (окна) ввода данных, позволяющую вернуться в основное окно - Аргументы функции.

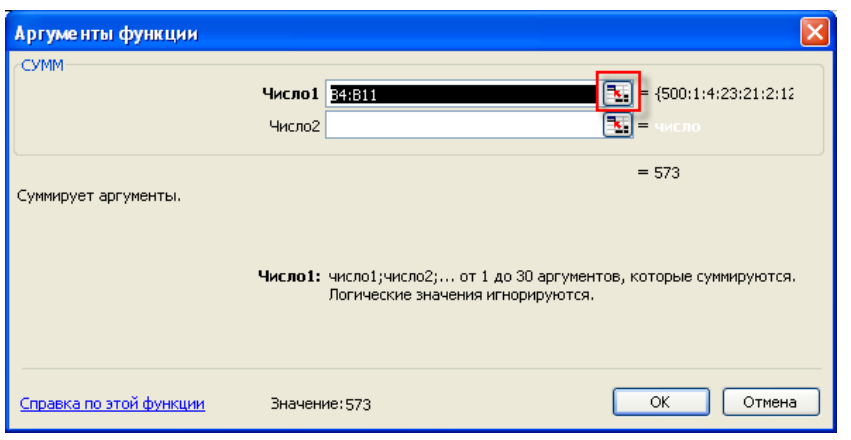

Рисунок 2.12 – Ввод массива данных

Затем с помощью автопродолжения заполняем всю нижнюю строку «Итого» (рисунок 2.13).

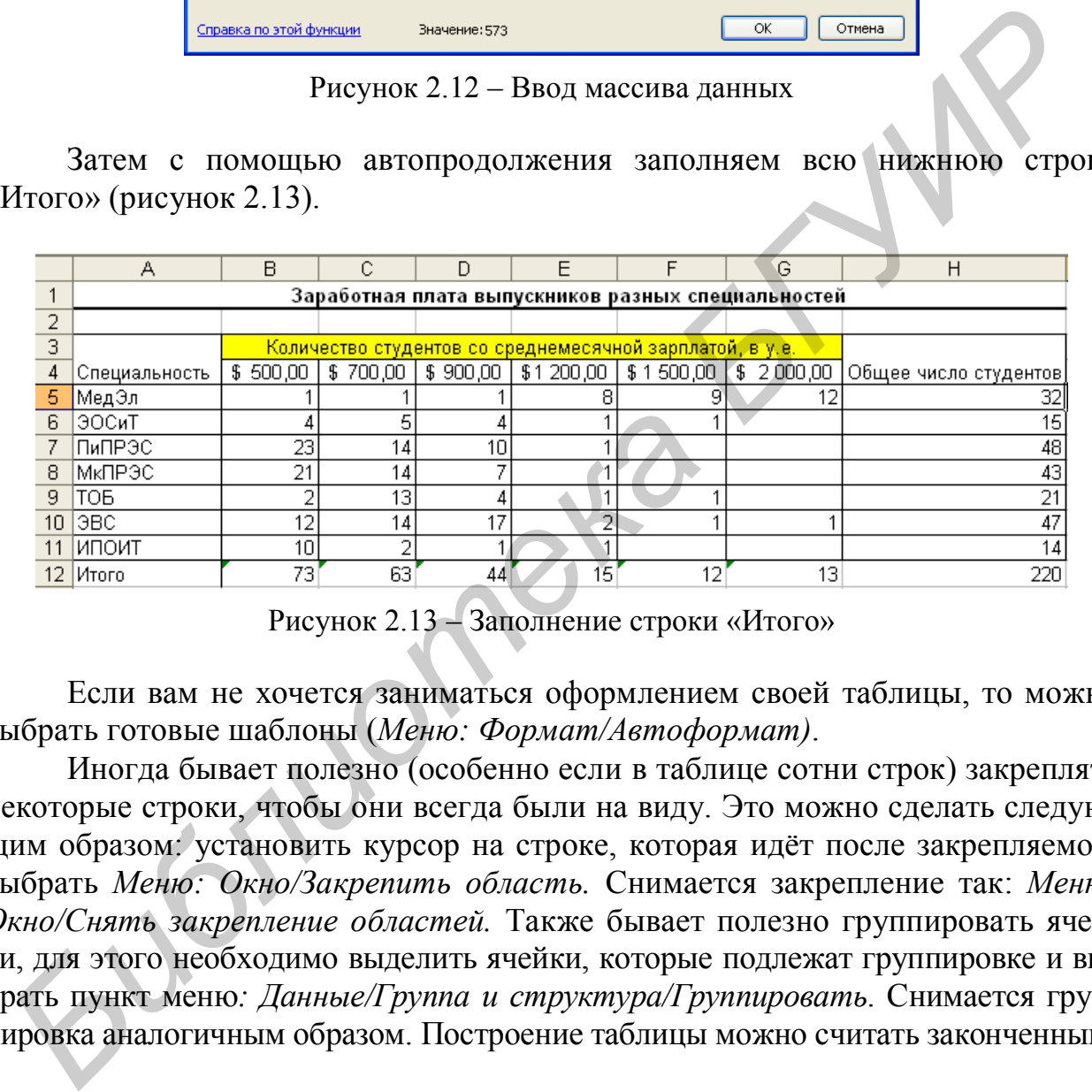

Рисунок 2.13 – Заполнение строки «Итого»

Если вам не хочется заниматься оформлением своей таблицы, то можно выбрать готовые шаблоны (*Меню: Формат/Автоформат)*.

Иногда бывает полезно (особенно если в таблице сотни строк) закреплять некоторые строки, чтобы они всегда были на виду. Это можно сделать следующим образом: установить курсор на строке, которая идёт после закрепляемой, выбрать *Меню: Окно/Закрепить область.* Снимается закрепление так: *Меню: Окно/Снять закрепление областей.* Также бывает полезно группировать ячейки, для этого необходимо выделить ячейки, которые подлежат группировке и выбрать пункт меню*: Данные/Группа и структура/Группировать*. Снимается группировка аналогичным образом. Построение таблицы можно считать законченным.

# **2.2 Создание диаграммы**

Существует два варианта вызова Мастера построения диаграмм.

1 Меню: *Вставка/Диаграмма*… (рисунок 2.14).

2 Через кнопку быстрого вызова диаграммы на рабочей панели (рисунок 2.15).

| Вид<br>зка |   | Вставка | Формат      | Сервис | Диаграмма                                      | Окно | Cnp        |
|------------|---|---------|-------------|--------|------------------------------------------------|------|------------|
| 습 台        |   | Рисунок |             |        | $\sum_{\alpha} \sum_{\alpha}$ + $\frac{1}{24}$ |      | 龃          |
| വ          |   | Лист    |             |        | ить с изменениями                              |      | <b>Bar</b> |
|            |   |         | Диаграмма   |        |                                                |      |            |
|            | 님 |         | Гиперссылка | Ctrl+K | F                                              |      |            |
|            |   |         | Символ      |        | скников разных сп                              |      |            |

Рисунок 2.14 – Вызов *Мастера построения диаграмм* с помощью меню

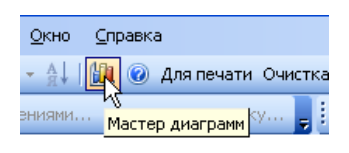

Рисунок 2.15 – Вызов *Мастера построения диаграмм* с помощью кнопки быстрого вызова

В появившемся окне выбираем одну из представленных диаграмм, допустим, объёмную гистограмму, и нажимаем кнопку *Далее* (рисунок 2.16*)*.

Затем нажимаем кнопку справа от строки ввода *Диапазон,* появившимся курсором выделяем те ячейки, которые будут участвовать в создании гистограммы (рисунок 2.17).

Потом нажимаем кнопку *Вернуться* (рисунок 2.18), которая находится в появившемся окошке справа от строки отображения введенного диапазона.

В окне *Исходные данные* ставим галочку напротив значения *Ряды в: строках* и нажимаем на вкладку *Ряд*, как показано на рисунке 2.19.

На вкладке *Ряд* есть несколько полей, таких, как поле *Ряд*, поле *Имя*, поле *Значение и* поле *Подписи оси Х.* Поле *Ряд* отвечает за название массива столбцов, который будет представлен на гистограмме. Имя поля *Ряд* задаётся в поле *Имя*. Значение столбцов (их высота) задаётся массивом данных в поле *Значение* (по нажатии кнопки справа от поля *Значение*), а в данном случае оно задано автоматически. Данные манипуляции отображены на рисунке 2.20. **FREED TO THE CONSUMERED ASSESS AND THE CONSUMERED ASSESS AND THE CONSUMERED SECTION AND THE CONSUMERED SECTION AND THE CONSUMERED ASSESS AND AN OVERVISO DESCRIPTION OF DESCRIPTION OF THE CONSUMERED SUPPORTS AND AN OVERVIS** 

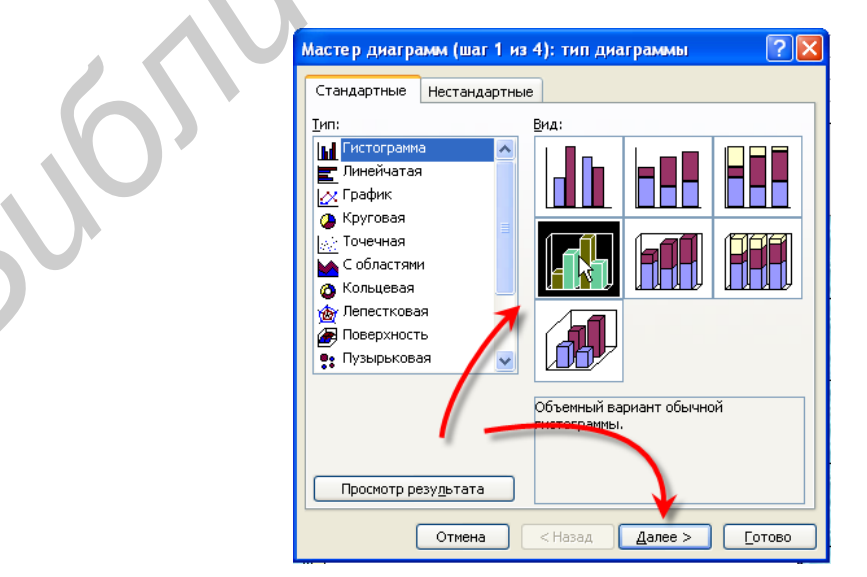

Рисунок 2.16 – Выбор типа диаграммы

|   | ∥Специальность                  | \$500,00 \$700,00 |     |    |  | \$ 900,00   \$1 200,00   \$ 1 500,00   \$ 2 000,00   Общее число студентов |
|---|---------------------------------|-------------------|-----|----|--|----------------------------------------------------------------------------|
| 5 | МедЭл                           |                   |     |    |  | 321                                                                        |
| 6 | іЭОСиТ                          |                   |     |    |  | 15                                                                         |
|   | ПиПРЭС                          | 23                | 14  | 10 |  | 481                                                                        |
| 8 | MK <sub>I</sub> P <sub>3C</sub> | C.A               | 4   |    |  | 431                                                                        |
| 9 | <b>ITOB</b>                     |                   | 4.0 |    |  | 21                                                                         |
|   | $10$ (3BC)                      |                   | 14  |    |  | 47                                                                         |
|   | <b>ИПОИТ</b>                    |                   |     |    |  | 141                                                                        |

Рисунок 2.17 – Выделение ячеек построения диаграммы

| , Мастер диаграмм (шаг 2 из 4): источник данных диа $ ? X$ |  |
|------------------------------------------------------------|--|
| =Лист1!\$A\$5:\$G\$11                                      |  |

Рисунок 2.18 – Нажатие кнопки *Вернуться*

Значение *Поля подписи оси Х* соответствует массиву названий столбцов, по которым происходит группировка, они будут отображаться на оси Х. В *Поле подписи оси Х* задаётся название интервалов, а не их количество или значение (в нашем случае это название специальностей ФКП).

Как правило, по умолчанию (первоначально) в поле *Ряд* имя ряда носит стандартный характер (Ряд1, Ряд2, Ряд3, и т.д.), переименовать это поле можно путём нажатия кнопки слева от *Поля Имя*.

Закончив манипуляции на вкладке *Ряд*, нажимаем кнопку *Далее* и попадаем на следующее окно *Мастера диаграмм*, на котором особый интерес для нас представляют вкладки *Подписи данных, Заголовки и Легенда.*

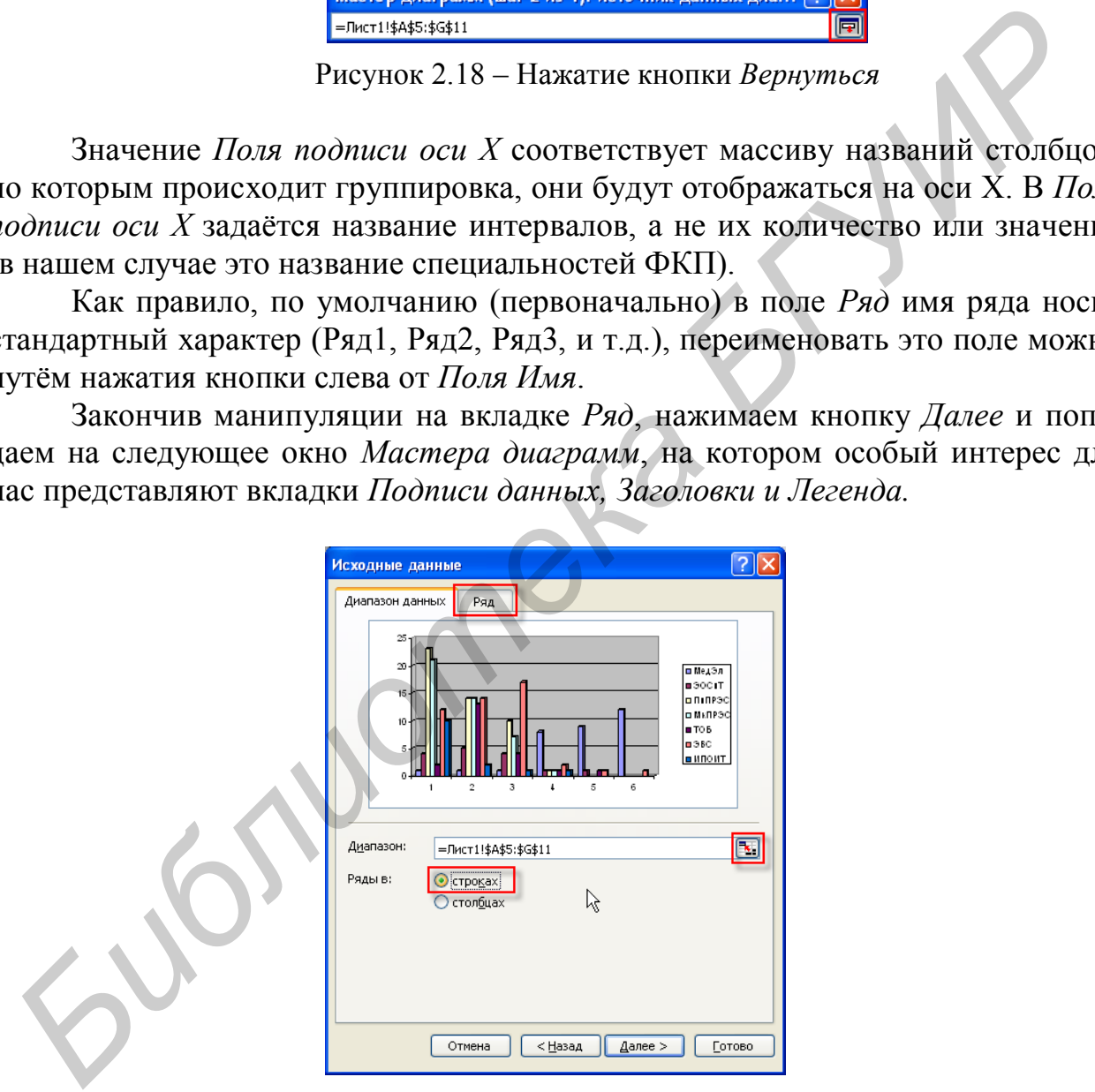

Рисунок 2.19 – Задание рядов в строках

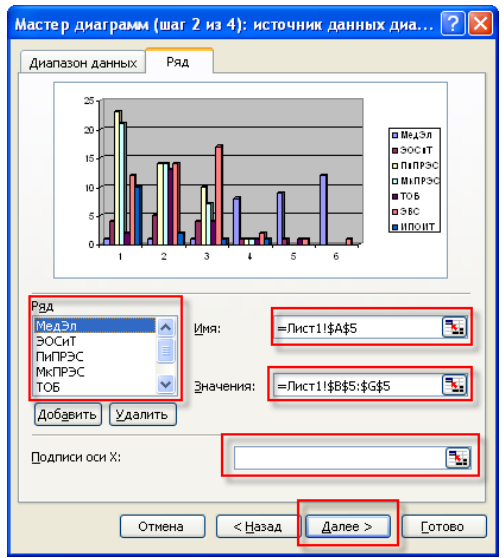

Рисунок 2.20 – Работа с вкладкой *Ряд*

*Подписи данных* удобно применять при необходимости отображения на гистограмме какой-либо дополнительной информации, например, точных значений высоты столбцов диаграммы, которые можно отобразить, поставив галочку напротив *варианта значения* в группе *Включить в подписи*. Также при необходимости можно включить в подписи *имена рядов* и *имена категорий*. На вкладке *Заголовок* можно ввести название диаграммы. На вкладке *Легенда* можно выбрать места расположения легенды (на приведенном рисунке 2.21 легенда расположена справа от графика). *FREE AND THE SERVICE SCREEN SERVICES* **FREE AND THE SERVICE CONSUMING TRANSPORT**<br> *FREE AND THE SERVICES* **FREE AND THE SERVICE SCREEN SERVICE SCREEN SERVICE CONSUMING AND THE SERVICE SCREEN SERVICE SCREEN SERVICE CONSUL** 

После нажатия кнопки *Далее* открывается четвёртое (заключительное) окно построения диаграммы, в котором пользователю предлагают выбрать место создания диаграммы: либо в *имеющемся* документе, либо в *отдельном*. Выбираем в *имеющемся* и нажимаем кнопку *Готово* (рисунок 2.22).

Гистограмма построена (рисунок 2.23). Теперь перейдём к редактированию внешнего вида диаграммы.

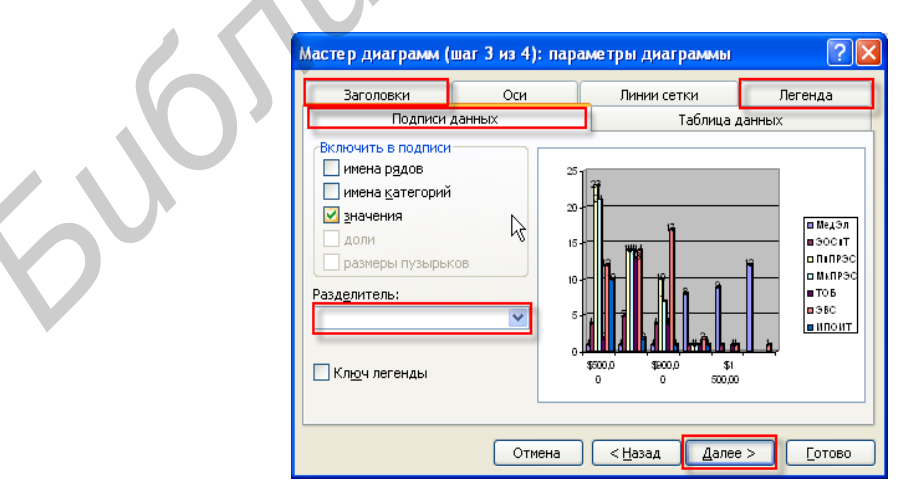

Рисунок 2.21 – Продолжение работы с Мастером диаграмм

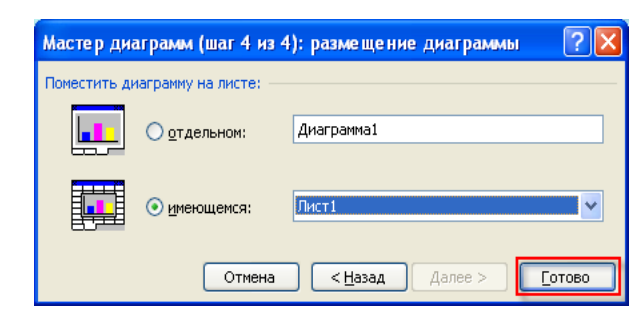

Рисунок 2.22 – Выбор места размещения диаграммы

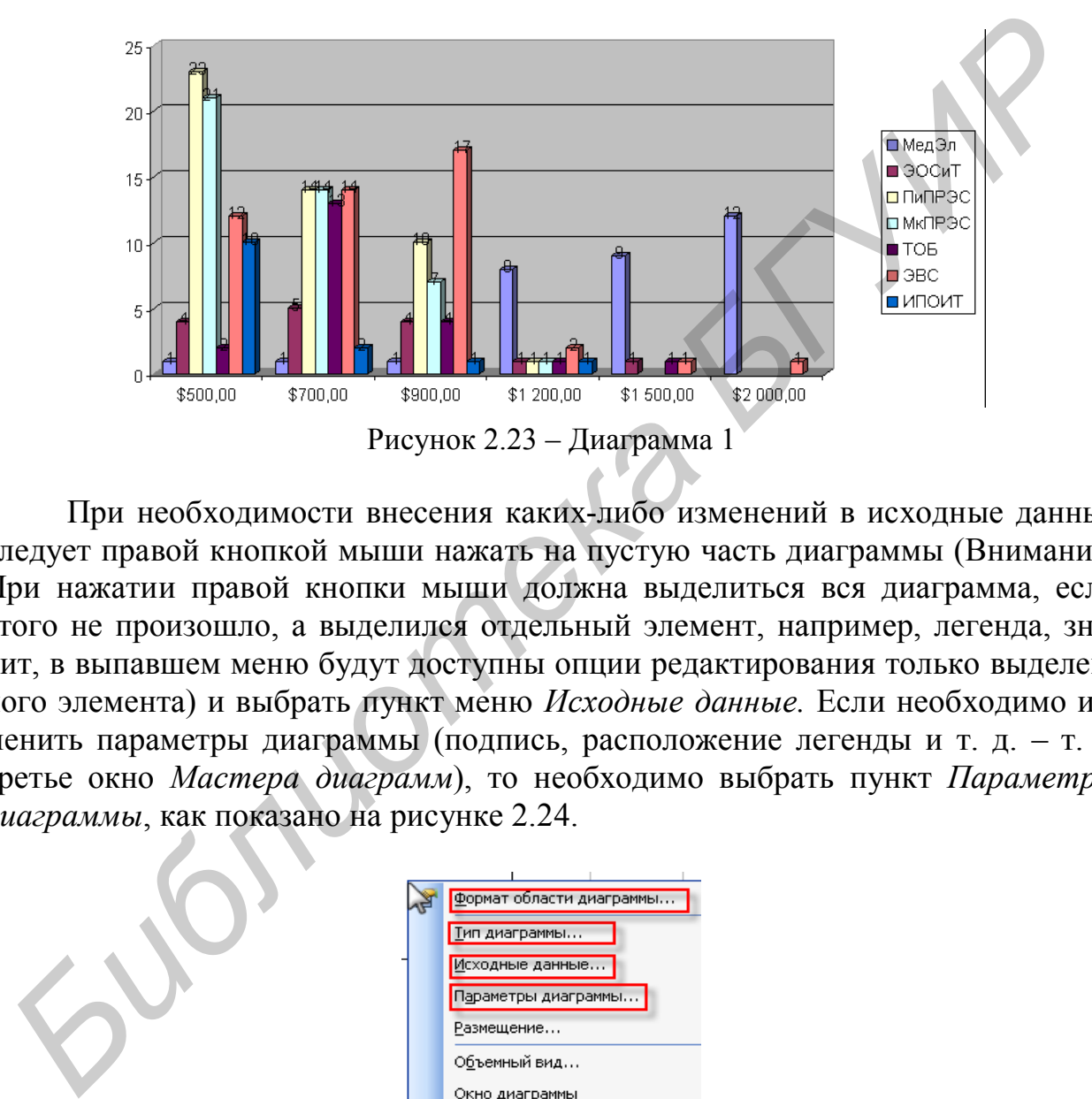

При необходимости внесения каких-либо изменений в исходные данные следует правой кнопкой мыши нажать на пустую часть диаграммы (Внимание! При нажатии правой кнопки мыши должна выделиться вся диаграмма, если этого не произошло, а выделился отдельный элемент, например, легенда, значит, в выпавшем меню будут доступны опции редактирования только выделенного элемента) и выбрать пункт меню *Исходные данные.* Если необходимо изменить параметры диаграммы (подпись, расположение легенды и т. д. – т. е. третье окно *Мастера диаграмм*), то необходимо выбрать пункт *Параметры диаграммы*, как показано на рисунке 2.24.

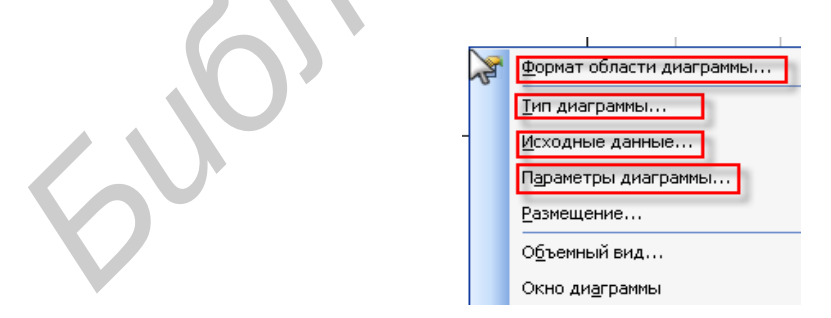

Рисунок 2.24 – Выбор пункта *Параметры диаграммы*

Пункт меню *Формат области диаграммы* (рисунок 2.25) открывает окно редактирования визуальной части одной из областей диаграммы (*Область диаграммы, Область построения диаграммы, Стенки, Легенда*). В данном случае выберем область, которая называется *Область диаграммы*.

Допустим, изменим заливку *Области диаграммы*. Нажимаем кнопку *Способы заливки* (рисунок 2.26). На вкладке *Градиентная* выбираем в группе *Цвет – один цвет,* в группе *Тип штриховки – вертикальная*, и в группе *Варианты* – нижний левый вариант. Нажимаем кнопку *ОК*. Теперь достаточно просто можно выполнить заливку другими способами. Гистограмма полностью готова.

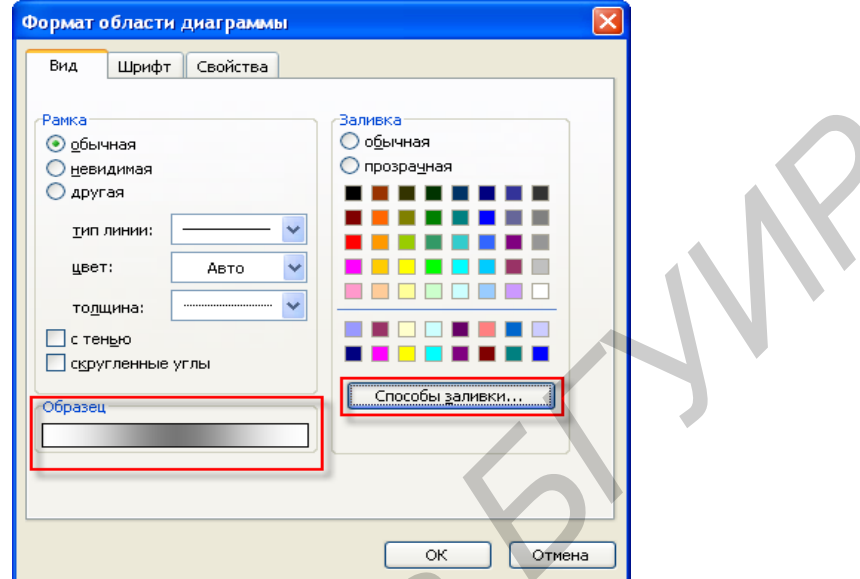

Рисунок 2.25 – Формат области диаграммы

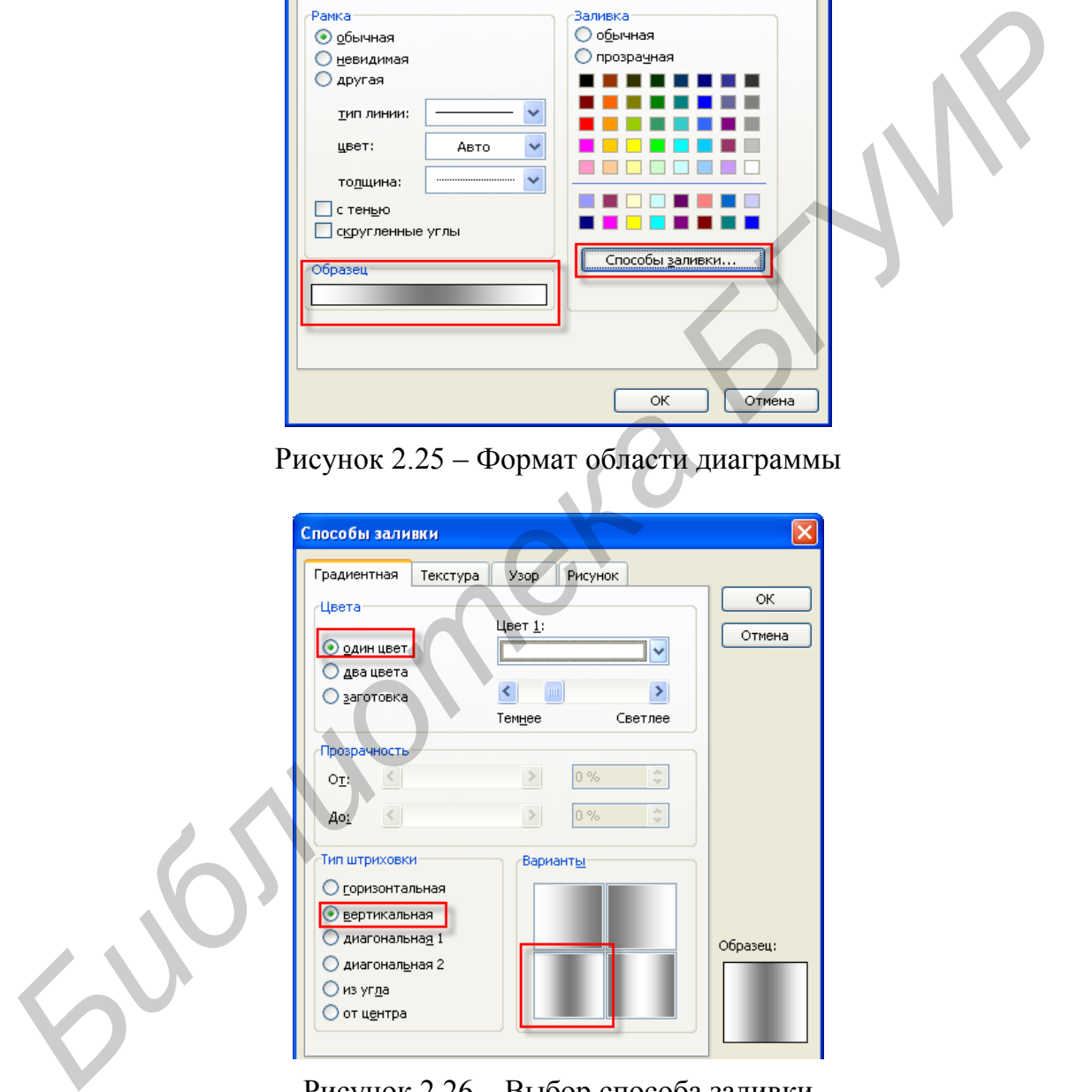

Рисунок 2.26 – Выбор способа заливки

### **3 Практическая часть**

Необходимо создать электронную таблицу (ЭТ) Excel согласно варианту, представленному в таблице вариантов 2.1, с соблюдением общей структуры ЭТ: наличие заголовка, наличие заполненной таблицы и графика.

Содержание ЭТ может быть любым, обязательными элементами является наличие графика и таблицы 2.1 с соответствующим вариантом задания.

1. Параметры таблицы: количество столбцов - Q, количество строк - L. Наличие группировки и закрепления областей – согласно варианту (см. таблицу 2.1).

2. Текст в ЭТ. Выравнивание: заголовок - по центру, содержимое таблицы - по левому краю. Размер текста: заголовок - X, полужирный основной  $TekCT - Y$ .

3. Необходимость использования автоформата - согласно варианту (см. таблицу 2.1).

4. Тип гистограммы - согласно варианту (см. таблицу 2.1): 1 - объёмный вариант обычной гистограммы, 2 - цилиндрическая, 3 - коническая, 4 - пирамидальная.

5. Заливка гистограммы: столбцы Область диаграммы, Область построения диаграммы (ОПД), Стенки, Легенда – согласно варианту (см. таблицу 2.1). (Способы заливки – градиентная (ГР), текстура (ТК), узор, рисунок (Рис.).

6. Для защиты лабораторной работы необходимо представить электронный файл с выполненным заданием, а также ответить на вопросы, связанные с выполнением лабораторной работы.

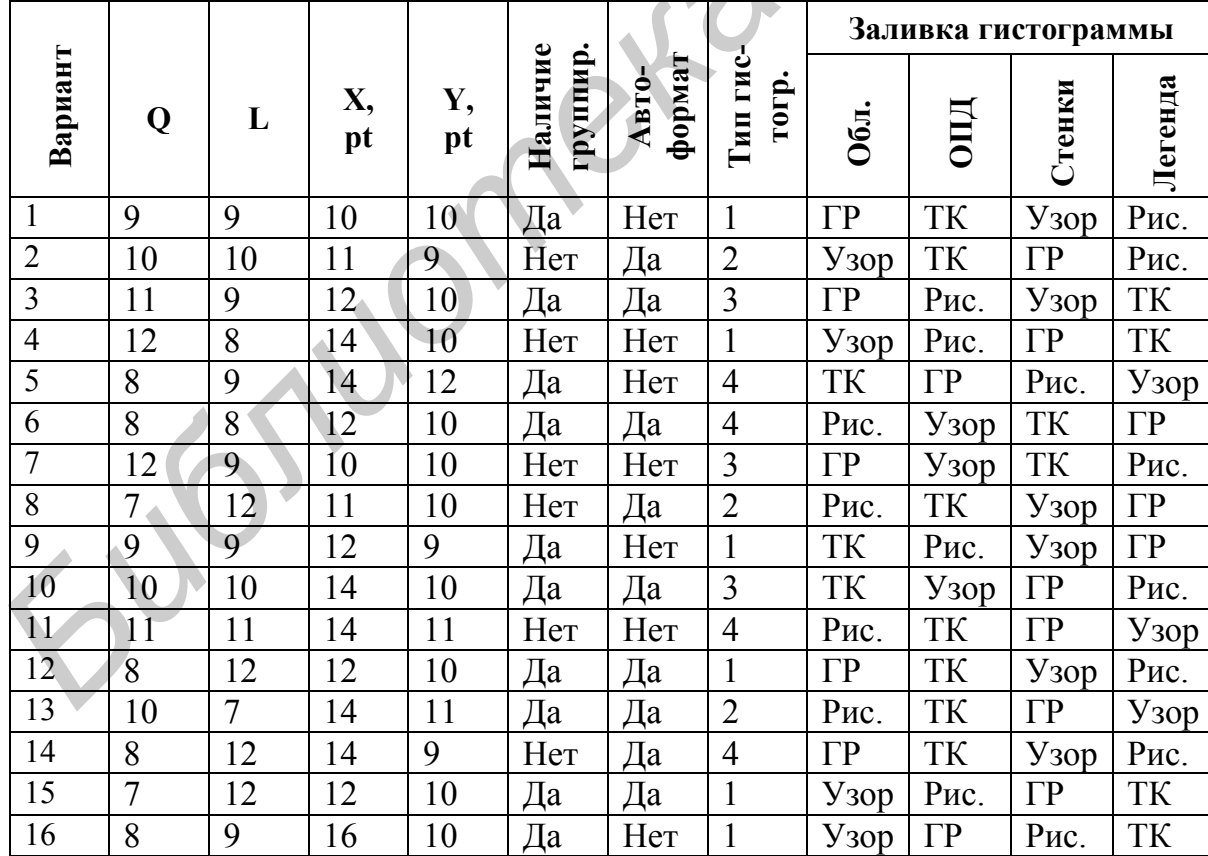

Таблица 2.1 – Таблица вариантов

### **Контрольные вопросы**

Какова структура таблицы Excel?

- Как задать или изменить формат ячейки?
- Каким образом осуществляется процесс суммирования?
- Как вызвать Мастера построения диаграмм?
- Для чего предназначена вкладка ряд?
- Какие вам известны виды диаграмм?
- Как внести изменения в исходные данные?

**Библиотека** 

 При помощи каких операций можно отредактировать внешний вид диаграммы?

#### Лабораторная работа №3

### ПОИСК ИНФОРМАЦИИ В ИНТЕРНЕТЕ ПРИ ПОМОЩИ GOOGLE. **ОСНОВЫ РАБОТЫ В Microsoft Power Point**

#### 1 Цель работы

Изучение основных приёмов работы с программой MS PowerPoint, освоение простейших логических операторов для поиска информации в сети Интернет. Получение практических навыков по созданию и редактированию презентаций.

#### 2 Теоретические сведения

### 2.1 Поиск информации в Интернете

При помощи сети Интернет можно найти любую нужную вам информацию. Это могут быть текстовые и графические файлы, а также видео.

Поисковая система Google - это очень известный и популярный ресурс. Google использует собственные базы данных. В настоящее время в базе проиндексированных страниц Google насчитывается порядка 8 миллиардов записей. Одна из особенностей Google - это PageRank, оказавшаяся весьма удобной система сортировки ответов по их релевантности, в основе которой лежит рейтинг страницы. Принятая система действует следующим образом: при прочих равных условиях в результатах поиска выше будет позиция страницы, на которую ссылается наибольшее число других популярных страниц.

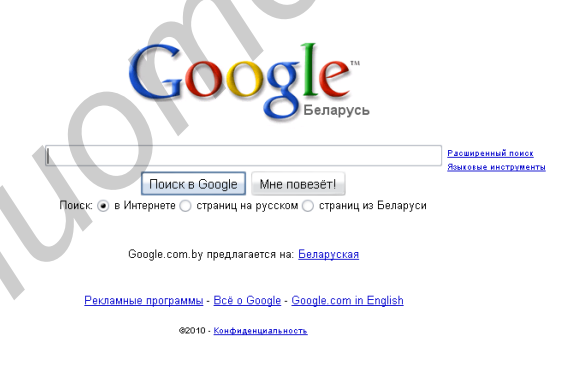

Рисунок 3.1 – Интерфейс стартовой страницы Google

В Google расположены только ссылки на основные базы данных Google, страницу настроек, расширенный поиск и языковые инструменты. Опция «I'm Feeling Lucky» («Мне повезет») выдаст вам одну-единственную ссылку, которая была бы первой в результатах обычного поиска. Наконец, самый важный элемент - это строка запроса, с помощью которой и происходит взаимодействие пользователя с поисковиком. В различных базах данных Google сохраняются общие принципы поиска с использованием операторов, но при этом у каждого раздела могут быть и собственные, актуальные только для него, операторы. Так, например, для поиска в Google Groups может применяться оператор

inauthor (в строке поиска вводим нужное слово или сочетание слов, а после вводим inauthor), малополезный для поиска в других базах. Во многих случаях, для того чтобы найти нужную информацию, достаточно просто набрать нужное слово и просмотреть первые десяток-полтора результатов.

Существует три основных способа работы с Google. Это строка простого поиска, которая доступна по адресу google.com, расширенный поиск и прямая работа с URL. Простейший запрос к Google - это одно слово или же сочетание слов. В более сложных случаях после отработки первоначального запроса начинается работа по коррекции запроса и постепенному отбрасыванию ненужных ссылок. Еще один широко распространенный вид простого поиска поиск на точное совпадение фразы. Фраза в данном случае - это несколько слов, заключенных в кавычки. При этом поиск ведется по всем словам без исключения, учитывается также их порядок в вашем запросе. Эти виды поиска можно комбинировать.

Вне зависимости от способа поиска его конечный продукт - страница результатов. Кроме собственно ссылок на релевантные веб-страницы здесь присутствует ряд вспомогательных элементов. Это ссылки на другие базы данных Google (Группы, Новости, Картинки, ссылки на словари), щелкнув по которым, вы перенаправите свой запрос к нужной базе, а также число найденных страниц и время обработки запроса. Кроме этого, в результатах поиска могут появляться и сообщения Google, с помощью которых можно уточнять свой запрос. Для каждой найденной ссылки обязательно указывается имя сайта, краткая выдержка из текста страницы, дата включения страницы в базу данных Google.

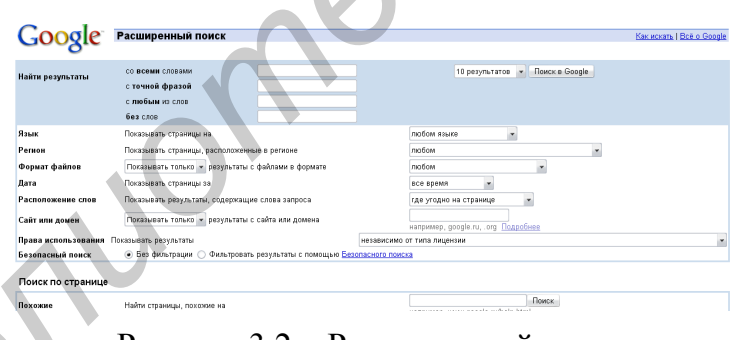

Рисунок 3.2 - Расширенный поиск

Применение логических операторов позволяет расширить запрос или, наоборот, сделать его более конкретным. При самостоятельном составлении запроса вы можете как указать имя логического оператора, так и воспользоваться спецсимволом. По умолчанию Google воспринимает любой запрос из нескольких слов так, как будто между ними поставлены логические операторы AND (И). При этом автоматически отбрасываются слова, не несущие смысловой нагрузки, например, предлоги, а в случае иноязычного поиска - артикли (например, если мы введем «средство для снижения веса», то Google воспримет «Средство AND снижения AND веса»). Данному оператору соответствует спецсимвол (+) «Плюс», поставленный перед любым словом запроса (кроме первого). «Минус» (-) соответствует оператору NOT (HE) и работает на исключение термина из результатов. Таким образом, оператор NOT – первое средство уточнения чересчур широких запросов. Названные знаки (+ и -) ставятся в запросе перед нужным словом, при этом они не должны отделяться от него пробелами (например «+служба доставки - товаров»).

Оператор OR (ИЛИ) полезен в первую очередь в тех случаях, когда у нужного термина есть синонимы, или когда его правильное написание еще не устоялось. Ему соответствует символ (). В качестве яркого примера полезности данного оператора может выступить поиск информации по термину «фаерволл» или (фаерволл |). При запросе Google выдаст ссылки на термины: файрволл. файерволл. брандмауэр. межсетевой экран и др.).

Кроме перечисленных общеизвестных операторов Google позволяет использовать в запросах спецсимволы «\*» и «~». Первый означает подстановку в запрос одного любого слова (обратите внимание: не знака, а именно слова), при этом если вы поставите две «звездочки», то будут найдены все документы с двумя любыми словами на месте звездочек. Тем самым можно задавать точные промежутки между частями поисковой фразы. Применение спецсимвола «-» дает Google команду искать не только указанное вами слово, но и его синонимы. Например, при поиске информации по термину «чудо» (чудо ~) Google может выдать такие ссылки: «прелесть», «диво» и т. д.

Для любых запросов Google действует несколько простых правил. Запросы нечувствительны к регистру символов. Это значит, что для Google нет никакой разницы, будет запрос набран одними прописными, одними строчными буквами или вообще вперемешку. Из этого правила существует одно исключение слово «ог». Если вы хотите использовать его как логический оператор, то должны набирать OR. Как уже отмечалось, при поиске Google пропускает некоторые слова, не несущие смысловой нагрузки, а также одиночные цифры. Запрос Google может состоять максимум из десяти слов, при этом считаются как собственно ключевые слова, так и операторы. Это ограничение можно обойти, например, заменив все слова, которые Google и так проигнорирует (все те же предлоги, артикли и т. п.), на звездочки. При расчете длины запроса Google такие символы не учитывает.

Если вы используете в своем запросе сразу несколько операторов, то не лишним будет вспомнить о порядке разбора такого запроса, что может оказать влияние на рейтинг найденных ссылок и, следовательно, на их место в результатах поиска. Правила таковы: Google разбирает ваш запрос справа налево с учётом специальных операторов, логических OR, логических AND и т. д. Таким образом, его логика может показаться несколько своеобразной, однако ничего сложного здесь нет. Приведем абстрактный пример:

зеленый | красный intext: теплый | холодный filetype: pdf.

Он будет разобран следующим образом: вначале будут найдены ссылки на документы, в которых содержатся слова «зеленый» или «красный». Затем из этого набора будут выбраны только документы, в тексте которых, кроме этого, еще присутствуют слова «теплый» или «холодный». Более того, на странице

результатов будут показаны только ссылки на pdf-файлы. Для собственного удобства при составлении таких запросов можете использовать скобки – Google не обращает на них внимания.

## **2.2 Основы работы с Microsoft PowerPoint**

Программа MS PowerPoint является лидером среди систем для создания презентаций. С ее помощью текстовая и числовая информация легко превращается в профессионально выполненные слайды и диаграммы, пригодные для демонстрации перед аудиторией. PowerPoint создает файл презентаций, который имеет расширение .ppt и содержит набор слайдов. Слайд и презентация – основные понятия в PowerPoint. Презентация – это набор слайдов, объединенных возможностью перехода от одного слайда к другому и хранящихся в общем файле. Слайд – логически автономная информационная структура, содержащая различные объекты, которые представляются на общем экране монитора, листе бумаги или на листе цветной пленки в виде единой композиции. В составе слайда могут присутствовать следующие объекты: заголовок и подзаголовок, графические изображения (рисунки), таблицы, диаграммы, тексты, звуки, маркированные списки, фон и т. д. и диорессионально выполненные слайды и диаграммы, пригодывае для диаграммы, пригодные слайди презиганий, котор<br>имеет расширение - ppt и содержит набор слайдов. Слайд и презентаций, котор<br>имеет расширение - ppt и содержит

Программа предоставляет пользователю большое количество шаблонов презентаций на различные темы. Такие шаблоны содержат слайды, оформленные определенным образом.

Запуск программы MS PowerPoint осуществляется следующим образом: *Пуск/Все программы/Microsoft Office/Microsoft PowerPoint* или с помощью нажатия правой кнопки мыши, а затем выбора меню: *Создать/Презентация Microsoft PowerPoint*.

В программе PowerPoint можно создавать презентации при помощи Мастера автосодержания (рисунок 3.3), который запускается следующим образом: *Файл/Создать/Из Мастера автосодержания.* В результате на экране последовательно будут появляться пять диалоговых окон, в которых мы можем задать основные характеристики своей презентации: вид, стиль и параметры. Как и в Мастерах из других приложений, переход к следующему диалоговому окну осуществляется по нажатии кнопки Далее**,** а возврат к предыдущему окну – по нажатии кнопки Назад.

В данном методическом пособии мы рассмотрим создание презентации «с нуля».

В PowerPoint предусмотрены различные режимы работы:

– режим структуры (Outline View) – для разработки структуры презентации;

– режим слайда (Slide View) – для разработки отдельного слайда;

– режим сортировщика слайдов (Slide Sorter View) – для работы над всей совокупностью слайдов;

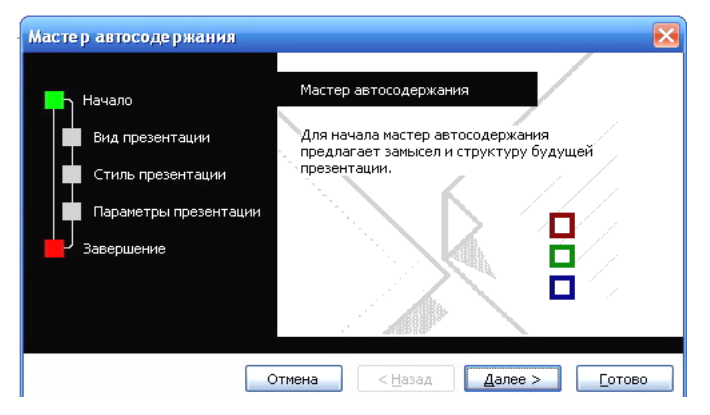

Рисунок 3.3 – Мастер автосодержания

#### *Режимы работы в PowerPoint*

– режим заметок (Notes Page View) – для создания вспомогательной поддержки презентации;

– режим просмотра слайдов (Slide Show) – для просмотра слайдов и определения режимов и демонстрации.

*Работа в режиме структуры.* В режиме структуры PowerPoint отображает текстовое содержимое презентации, позволяя вводить новый текст или редактировать существующий, не отвлекаясь при этом на детали оформления, присутствующие в других режимах. Поскольку в данном режиме работа идет только с текстом, пользователь может целиком сконцентрироваться на смысловом наполнении слайдов и на словесном изложении своих идей. Этот режим прекрасно приспособлен для выбора оптимальной последовательности подачи материала, а дизайн и другие элементы оформления внешнего вида презентации прорабатываются после переключения в другие режимы. **FREE ASSEMBLATE CONSUMER SET ASSEMBLATES CONSUMER SET ASSEMBLATES CONSUMER SET AN ARTICLE IN A SUPER CONSUMER SET AND CONSUMER SET AND CONSUMER SET AND CONSUMER SET AND CONSUMER SET AND CONSUMER SET AND CONSUMER SET AND** 

*Работа в режиме слайда*. В этом режиме удобно конструировать или корректировать отдельные слайды презентации. Здесь можно вводить и редактировать текст, вставлять графические объекты, диаграммы и таблицы. Кроме того, слайд можно дополнить собственным фоном и текстовыми комментариями.

*Работа в режиме сортировщика* (рисунок 3.4). В этом режиме миниатюрные копии слайдов всей презентационной последовательности располагаются равномерными рядами в окне просмотра. Вы можете проследить влияние любого общего параметра, такого, как оформление фона слайдов или выбор цветовой схемы, на вид презентации в целом. В этом режиме отсутствует возможность изменения содержания конкретных слайдов, зато доступны средства их удаления, дублирования и изменения порядка следования. С помощью данного режима можно перед печатью или демонстрацией презентации проверить ее на наличие противоречивых слайдов или грубых ошибок в представлении информации. Режим сортировщика слайдов также используется для задания и изменения переходных эффектов, реализующихся на экране при смене слайдов во время демонстрации презентации.

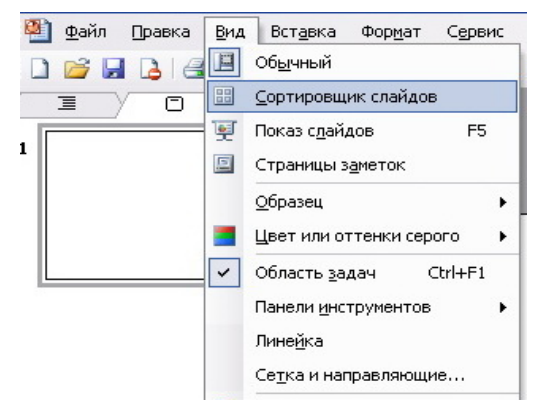

Рисунок 3.4 – Сортировщик слайдов

*Работа в режиме заметок.* Данный режим предназначен для создания страниц заметок, которые могут использоваться во время презентации или служить в качестве раздаточного материала. В этом режиме уменьшенная копия слайда располагается в верхней части страницы, тогда как нижнюю, свободную часть страницы, можно заполнить текстовым материалом, содержащим пояснения к данному слайду. Выбрав подходящий масштаб отображения, можно одновременно видеть на экране уменьшенный вариант слайда и иметь возможность вводить сопроводительный текст. **FROM MERICULAR CONTINUE CONTINUE CONTINUE CONTINUE CONTINUE CONTINUE CONTINUE CONTINUE CONTINUE CONTINUE CONTINUE CONTINUE CONTINUE CONTINUES AND MANUSOR TO A THE CONTINUES AND MANUSOR CONTINUES AND CONTINUES AND CONTINU** 

*Режим просмотра слайдов.* В режиме просмотра демонстрируется слайд или вся презентация в динамике, слайд за слайдом. Демонстрация выполняется точно так же, как будет осуществляться показ готовой презентации – с использованием анимации, специальных эффектов и переходов от одного слайда к другому.

### *Работа над отдельным слайдом. Художественное оформление*

Для создания слайда используется команда *Вставка/Создать слайд*. При этом откроется окно, позволяющее выбрать разметку для создаваемого слайда. Как видно из перечня разметок (рисунок 3.5), в состав слайда могут быть включены: изображения, графики, таблицы, маркированные списки, организационные диаграммы, видео, а также их сочетания. Однако можно начать с пустого слайда (разметка «Пустой слайд») и самостоятельно сформировать свою структуру слайда.

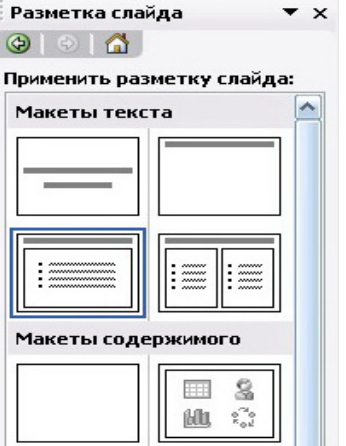

Рисунок 3.5 – Разметка слайдов

*Размещение объектов на слайде.* Основу слайда составляет набор двумерных плоскостей, ограниченных размером экрана или листа бумаги (выбор делается путем настройки параметров страницы). Каждому элементу слайда соответствует своя плоскость. Таким образом, слайд представляет собой многослойную структуру, в которой количество слоев отвечает количеству объектов.

Самый дальний слой занимает фон. Другие объекты слайда могут произвольно размещаться, а в дальнейшем перемещаться по слоям и в зависимости от этого будет определяться их видимость на слайде (объект может быть загорожен другим объектом, расположенным на переднем слое). В любой момент можно менять расположение объектов, как в координатах плоскости, так и по глубине слоев.

Художественное оформление является очень важным этапом разработки презентаций, так как, во-первых, представленные в графическом виде данные часто выглядят лучше текстовых, во-вторых, использование графики позволяет выделить наиболее важные моменты презентации или облегчить понимание трудных положений доклада.

*Шаблоны оформления.* Самый простой и наиболее всеобъемлющий способ определения внешнего вида презентации – это использование шаблона, который запускается следующим образом: *Формат/Оформление слайда/Шаблоны оформления* либо при помощи кнопки быстрого вызова на панели форматирования.

Меняя шаблон, можно придать презентации совершенно новый внешний вид: все слайды получают одинаковый новый фон, новую цветовую схему и даже новый набор шрифтов текста. Однако каждым из этих элементов дизайна можно управлять индивидуально, не применяя новый шаблон. Существует даже возможность изменения дизайна отдельного слайда, которая не затрагивает другие слайды и оставляет их оформление в виде, определяемом шаблоном. В арсенале PowerPoint имеется значительное число заготовленных шаблонов. Также существует возможность создать свой шаблон путем разработки базовых элементов презентации и сохранения их в виде файла-шаблона. Пример шаблона оформления показан на рисунке 3.6. ожен другим оовектом, расположенным на переднем спосе, В любом момеле<br>и скиси другим оовектом, расположенным на переднем спосе, В любом момелем<br>лубине спосе.<br>Публис спосе, все и восотникательное обремление влязется очень

*Цветовая схема презентации.* Одним из компонентов шаблона является цветовая схема, которая определяет упорядоченную последовательность из восьми цветов, предназначенных для отображения элементов оформления слайда. Изменение параметров цветовой схемы также отображено на рисунке 3.7. Ниже приведено описание восьми полей, цвет которых формирует цветовую схему и определяет цветовое оформление элементов слайда.

*Фон* – цвет, используемый в качестве фона слайда. На отдельных слайдах цвет фона может перекрываться другим цветом фона, указанным пользователем.

*Текст и линии* – цвет текста в маркированных списках и текстовых блоках. Этот же цвет используется для линий и стрелок, нарисованных с помощью инструментов Линия (Line) и Стрелка (Arrow), для контуров автофигур и других объектов, нарисованных с помощью инструментов рисования.

*Тени* – цвет теней.

*Заголовок* – цвет заголовков и подзаголовков слайдов.

*Заливка* – цвет заливки автофигур и объектов, созданных с помощью инструментов рисования. Этот же цвет используется для заливки первого ряда данных на диаграммах.

*Акцент* – цвет, используемый в качестве второго цвета на диаграммах, оргдиаграммах и других внедренных объектах.

*Акцент с гиперссылкой* – цвет, используемый в качестве третьего цвета на диаграммах, оргдиаграммах и других внедренных объектах. Этот же цвет применяется для объектов – носителей гиперссылок (объектов, инициирующих переходы к другим слайдам, презентациям или веб-страницам).

*Акцент с последующей гиперссылкой* – цвет, используемый в качестве четвертого цвета на диаграммах, оргдиаграммах и других внедрённых объектах. Он также применяется для активизированных объектов-носителей гиперссылок.

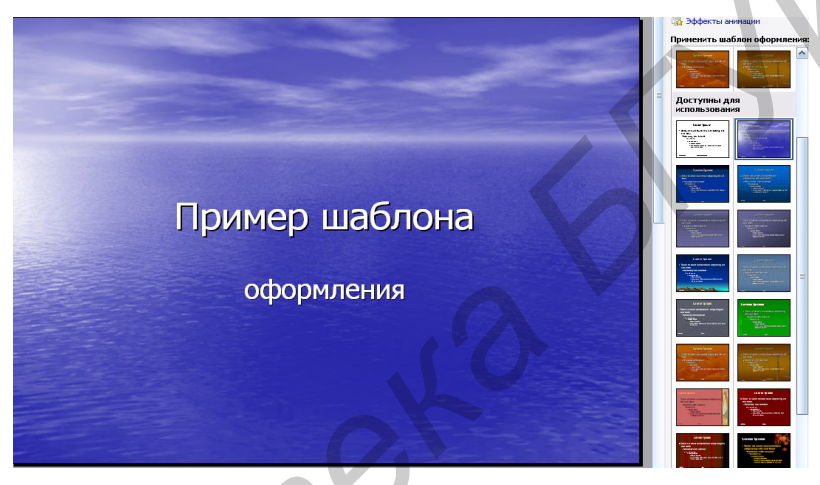

Рисунок 3.6 – Пример шаблона оформления

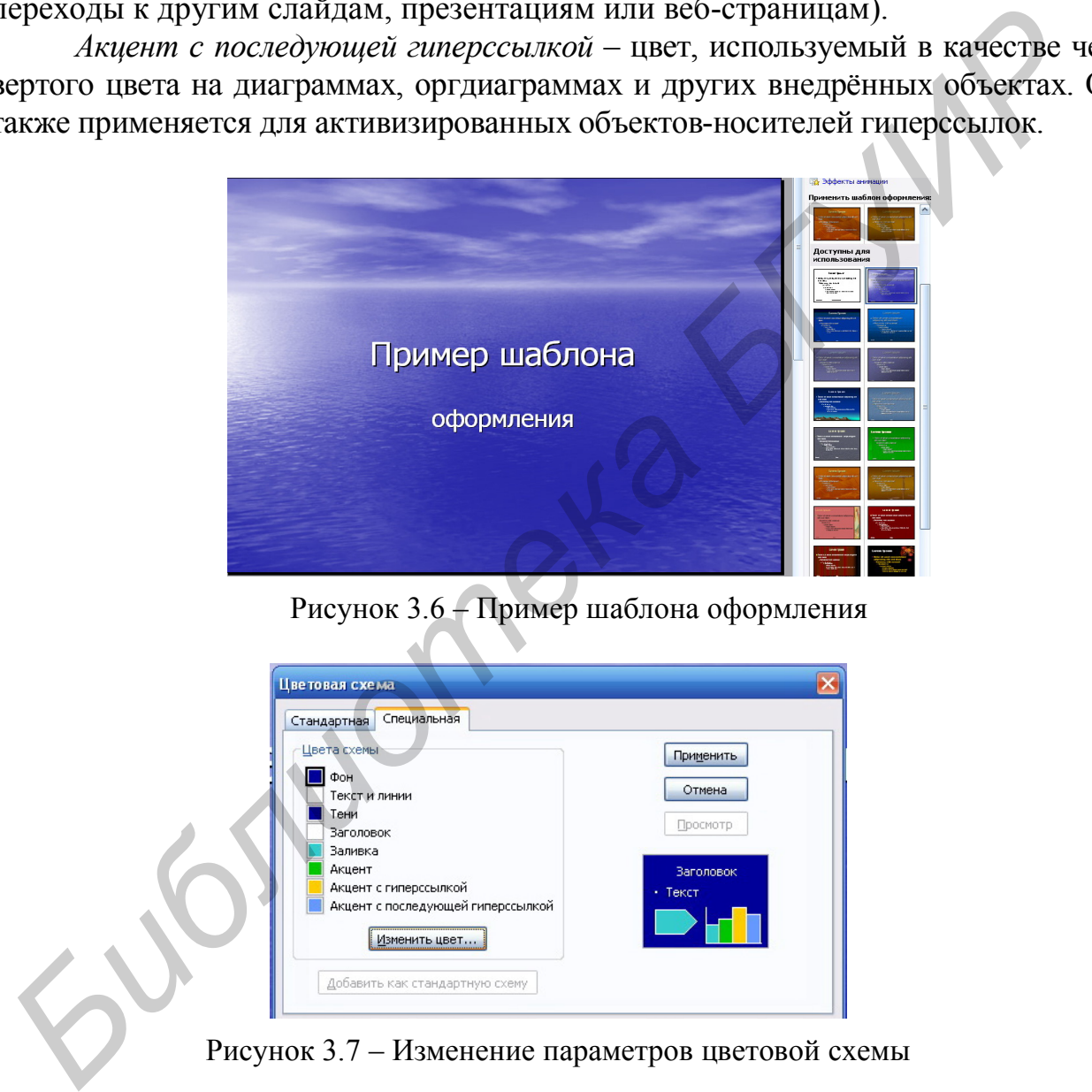

Рисунок 3.7 – Изменение параметров цветовой схемы

*Работа с графическим изображением.* Программа обладает большими возможностями по импорту и обработке уже созданных графических изображений. При помощи команды *Вставка/Рисунок* (рисунок 3.8*)* можно осуществить добавление рисунка из файла, картинки, изображения со сканера или камеры, автофигуры, объекта WordArt, а также организационной диаграммы.

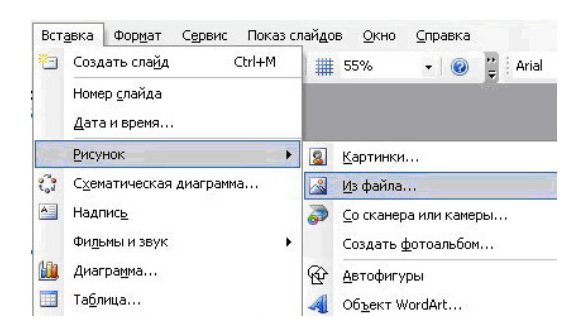

Рисунок 3.8 – Вставка рисунка из файла

Чтобы добавить в слайд картинку, рисунок, объект WordArt, а также изменить цвет линий и заливки, можно также воспользоваться панелью инструментов *Рисование* (рисунок 3.9).

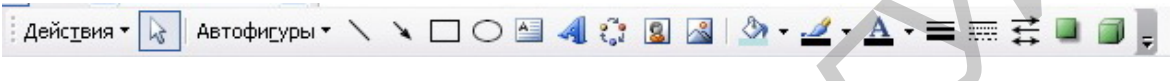

Рисунок 3.9 – Панель *Рисование*

*Автофигура* – графический примитив, представляющий собой комбинацию текста и графического изображения. В составе набора графических примитивов PowerPoint имеются линии, фигуры для блок-схем, звезды и ленты и т. д., что изображено на рисунке 3.10.

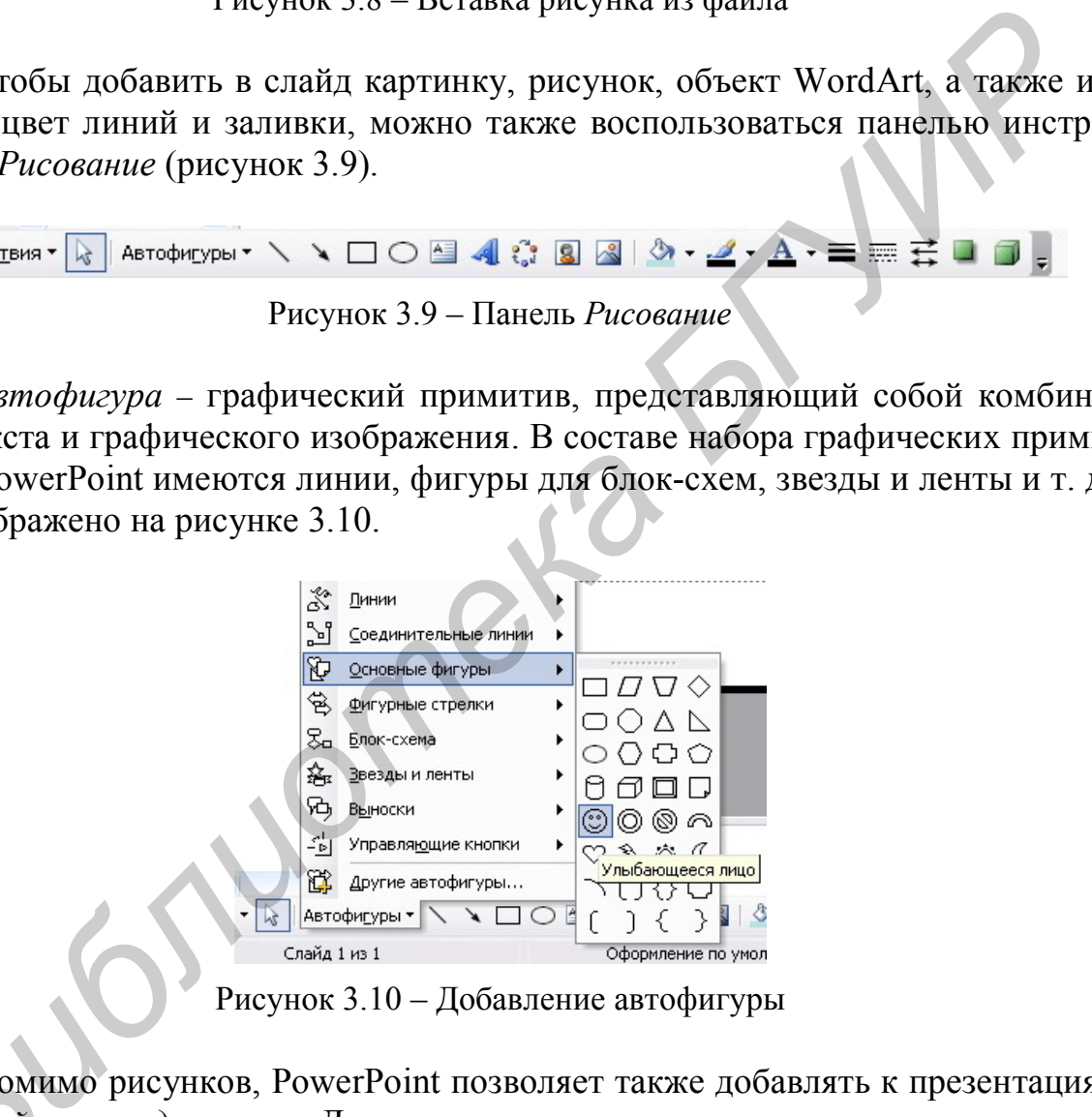

Рисунок 3.10 – Добавление автофигуры

Помимо рисунков, PowerPoint позволяет также добавлять к презентациям *аудиофайлы* и *видеоклипы*. Данная операция осуществляется при помощи команды *Вставка/Фильмы и звук* (рисунок 3.11). *Б*

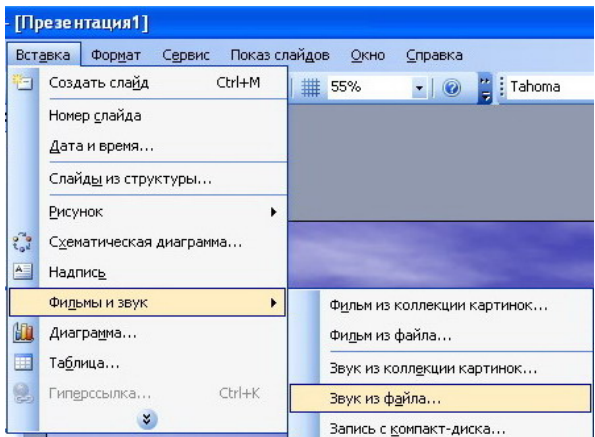

Рисунок 3.11 – Добавление звука из файла

*Объекты WordArt.* Создание специальных эффектов при помощи программы WordArt происходит так:

1 Отобразите нужный слайд в режиме слайдов, а затем щелкните по кнопке *Добавить объект WordArt* на панели инструментов *Рисование*. Откроется следующее диалоговое окно.

2 Щелкните по нужному эффекту WordArt (рисунок 3.12).

3 Щелкните по кнопке ОК.

4 Введите в диалоговом окне *Изменение текста WordArt* любой нужный текст. При желании можно выбрать другой шрифт и размер символов.

5 Завершите вставку объекта WordArt кнопкой ОК, перетащите его в нужное место и измените его размер при помощи маркеров размера.

WordArt достаточно прост в обращении, так что для его использования вряд ли понадобятся более сложные действия, нежели описанные выше. При возникновении конкретных вопросов не забывайте о меню *Справка*, всегда доступном при работе с PowerPoint.

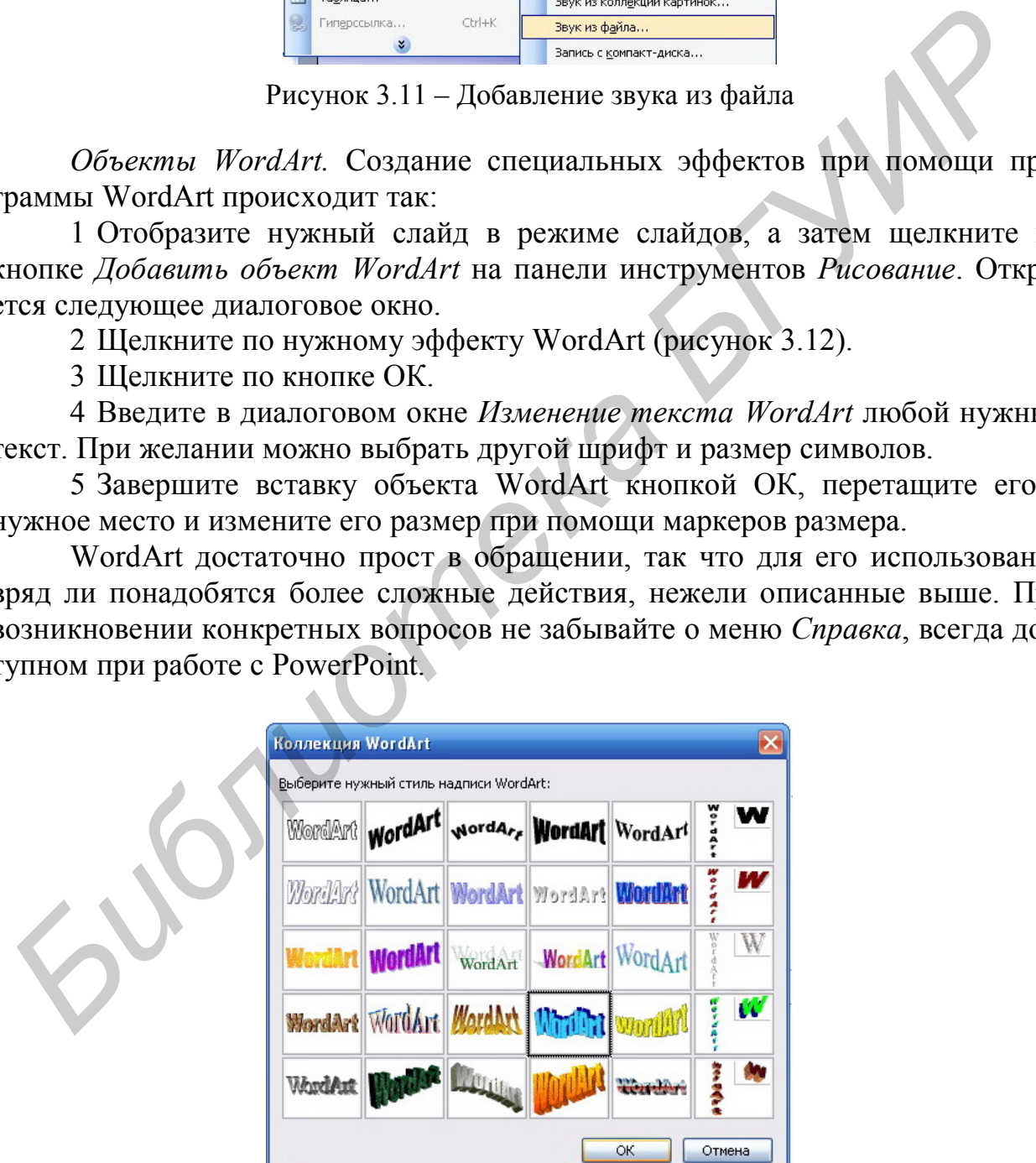

Рисунок 3.12 – Добавление объекта WordArt

*Работа с текстом*. Текст – один из основных элементов любого слайда. Его можно ввести с клавиатуры или импортировать из другого приложения, например из MS Word. Создание текстового элемента и последующее изменение выполняется почти так же, как это делается в MS Word (см. лабораторную работу №1). В PowerPoint обеспечиваются следующие возможности работы с текстом:

– определение шрифта, начертания, размера, цвета и специальных параметров (рисунок 3.13);

– определение интервалов между строками;

– определение отступов;

– выравнивание текста;

– вращение текста;

– формирование текста с графическими эффектами;

– маркирование текста;

– использование позиций табуляции;

– обрамление текста рамкой;

– выравнивание нескольких текстовых элементов на слайде относительно выделенной позиции;

– равномерное распределение нескольких текстовых элементов;

– дублирование текстовых элементов;

– применение к текстовому элементу эффектов для графики.

Рисунок 3.13 – Панель Форматирование

*Работа с фоном.* Фон часто является «стратегическим» элементом всей презентации. В отдельных случаях фон на слайде можно не создавать, но если он нужен, то разработчик может воспользоваться следующими возможностями:

залить фон нужным цветом (*Формат/ Фон*);

 сделать фон в виде плавного перехода одного цвета в другой, часто такую раскраску называют «растяжкой цветов» (*Формат/Фон*, из раскрывающегося списка выбрать *Способы заливки*, вкладка *Градиентная*). Такой фон изображён на рисунке 3.14; – определение интервалов межлу строками;<br>
– определение отступов;<br>
– выравнивание текста;<br>
– выравнивание текста;<br>
– радистрование текста;<br>
– маркирование текста;<br>
– использование пезиций табуляции;<br>
– обрамление использ

 залить фон цветом и одноцветными изображениями-примитивами (например, линиями, клетками, кирпичиками и т. д.) (*Формат/Фон,* из раскрывающегося списка выбрать *Способы заливки*, вкладку *Узор*);

 сделать фон на основе заготовленной текстуры (небольших графических изображений, которые многократно повторяются, образуя фон) (*Формат/Фон*, из раскрывающегося списка выбрать *Способы заливки*, вкладку *Текстура*);

 загрузить в качестве фона внешнее графическое изображение, например, фотографию (*Формат*/*Фон*, из раскрывающегося списка выбрать *Способы заливки*, вкладку *Рисунок*).

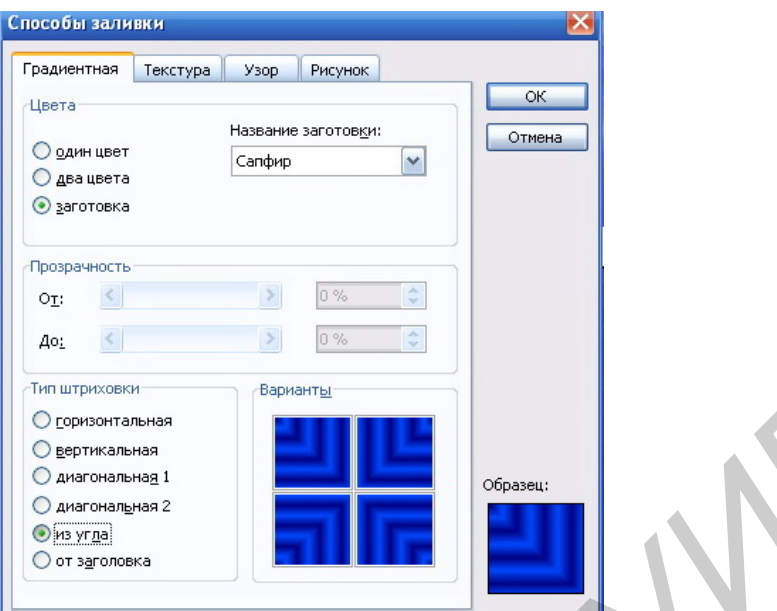

Рисунок 3.14 – Заливка фона заготовкой «Сапфир»

*Анимация объектов слайда*. Во время демонстрации слайда абзацы маркированных списков, графические и текстовые элементы могут появляться либо все сразу, либо последовательно. Это зависит от того, назначен ли объекту эффект анимации. Все неанимационные объекты появляются на слайде одновременно при его открытии. Затем последовательно появляются объекты, для которых установлен эффект анимации. Создание анимации на слайде включает два шага: *FIFTER* **CONVERTS CONTINUES**<br> **EXERCTS CONVERTS CONTINUES**<br> **EXERCTS CONVERTS CONTINUES**<br> **EXERCTS CONTINUES**<br> **EXERCTS CONTINUES**<br> **EXERCTS CONTINUES**<br> **EXERCTS CONTINUES**<br> **EXERCTS CONTINUES**<br> **EXERCTS** 

 анимация и звуковое сопровождение отдельного объекта (в главном меню выбрать *Показ слайдов*/*Настройка анимации*, вкладку *Видоизменение*);

 установление последовательности появления объектов на слайде (в главном меню выбрать *Показ слайдов*/*Настройка анимации*, вкладку *Порядок* и *время*).

Программа PowerPoint содержит достаточно широкий выбор анимационного сопровождения, которое можно классифицировать следующим образом:

1 Эффекты входа (рисунок 3.15):

 общие: возникновение, вылет, жалюзи, круговой симметричный, плюс, прямоугольник, ромб, случайные полосы, уголки, шашки, вспышка, выползание, круговой, панорама, появление, растворение, сбор, случайный, часовая стрелка;

 простые: выцветание, появление с увеличением, появление с вращением, развёртывание;

 средние: выезжание, подъём, проявление снизу, проявление сверху, поворот вокруг центра, растягивание, сжатие, развёртывание, увеличение, увеличение с поворотом, цветная пишущая машинка, центрифуга;

 сложные: бумеранг, вращение, ветер, выскакивание, выбрасывание, кнут, колесо, нить, плавающий, поворот, скачок вверх, со скоростью света, спираль, увеличение, смывание, собирание, титры;

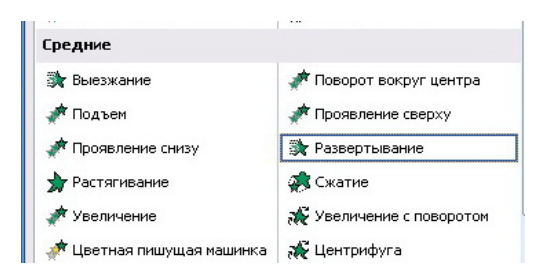

Рисунок 3.15 – Добавление эффекта входа

2 Эффект выделения:

 общие: вращение, изменение размера, изменение размера шрифта, изменение начертания, изменение цвета линии, изменение цвета заливки, изменение цвета текста, изменение шрифта, прозрачность;

 простые: дополнительный цвет, дополнительный цвет 2, затемнение, перекрашивание, высветление, контрастирующий цвет, кратковременное расширение, переход цвета, подчёркивание, полужирное начертание, приведение к серому, растяжение по вертикали; *Г* дореки ныреления.<br>
— общие: вращение, изменение размера, изменение размера шрифра, и<br>
– общие: вращение, изменение песта линии, изменение песта заливки, изменение ненега заливки, изменение ненега линии, изменение пест

 средние: пишущая машинка, качание, мерцание, увеличение с изменением цвета;

 сложные: взрыв, мигание, цветовая волна, выделение начертание, наложение полужирного;

3 Эффект выхода:

 общие: исчезновение, вылет, жалюзи, круговой симметричный, плюс, прямоугольник, ромб, случайные полосы, уголки, шашки, вспышка, круговой, панорама, появление, растворение, сдвиг, случайный, часовая стрелка, вылет за край, задвигание;

 простые: выцветание, появление с увеличением, появление с вращением, свёртывание с исчезновением;

 средние: падение, проявление снизу, проявление сверху, поворот вокруг центра, растяжение, сдвиг с исчезновением, развёртывание, свёртывание, увеличение, увеличение с поворотом, цветная пишущая машинка, центрифуга;

 сложные: бумеранг, вращение, ветер, выскакивание, выбрасывание, кнут, колесо, нить, плавающий, поворот, скачок вниз, со скоростью света, увеличение, смывание, собирание, титры, вылет по спирали;

4 Эффект пути перемещения (рисунок 3.16):

 общие: восьмиконечная звезда, капля, круг, параллелограмм, прямоугольный треугольник, пятиугольник, ромб, трапеция, шестиконечная звезда, квадрат, восьмиугольник, овал, полумесяц, пятиконечная звезда, равносторонний треугольник, сердце, четырёхконечная звезда, шестиугольник;

 линии и кривые: вверх, вверх и вправо, вверх по дуге, влево, влево по дуге, влево по кривой, влево по спирали, вниз, вниз и вправо, вниз по дуге, вниз по лестнице, вправо, вправо по дуге, вправо по кривой, вправо по спирали, вправо – вверх, вправо – вниз, волна, выскакивание вправо, выскакивание влево, затухающая волна, сердцебиение, зигзаг, пружина, синусоида1, синусоида2, торнадо, частая синусоида;

 особые: боб, вертикальный знак 8, горизонтальный знак 8, земляной орех, квадрат наизнанку, лист, нейтрон, петля, плюс, скруглённая звезда, скруглённый квадрат, скруглённый крестик, остроконечная звезда, треугольник наизнанку, удвоенный знак 8, фреза.

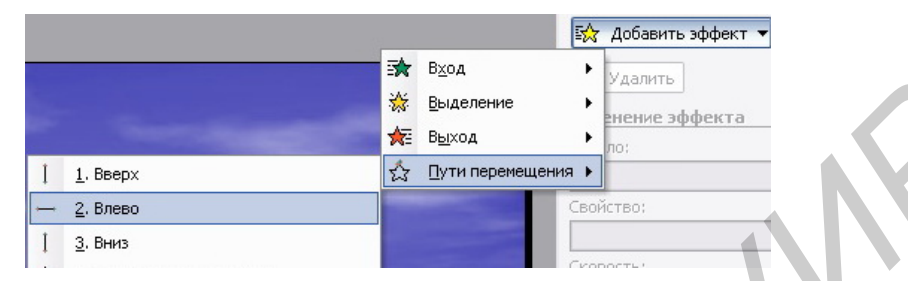

Рисунок 3.16 – Добавление эффекта пути перемещения

#### *Работа со слайдами. Настройка режима демонстрации*

*Сортировка слайдов* осуществляется перетаскиванием слайдов на нужное место в режиме сортировщика слайдов. *Копирование слайдов* выполняется путем выделения копируемых слайдов и нажатием клавиш *Ctrl+D* либо *Правка/Дублировать*. Также можно скопировать слайд из другой презентации или другого файла (главное меню *Вставка/Слайды из файлов*). Назначение *эффекта перехода* в режиме сортировщика слайдов осуществляется путем выбора нужного эффекта в окне «Эффекты при смене слайда» либо через главное меню: *Показ слайдов/Смена слайда*. **FROM ACCESS FROM ACCESS FROM ACCESS FROM ACCESS FROM ACCESS FROM ACCESS FROM ACCESS FROM ACCESS FROM ACCESS FROM ACCESS FROM ACCESS FROM ACCESS FROM ACCESS FROM ACCESS FROM ACCESS FROM ACCESS FROM ACCESS FROM ACCESS FRO** 

Если презентация подготовлена как слайд-фильм для использования на компьютере без управления со стороны человека, тогда для каждого слайда следует определить время его нахождения на экране. Это можно сделать путём указания нужного времени в окне *Смена слайда* (*Показ слайдов/Смена слайдов*) или при помощи опции *Настройка времени* (*Показ слайдов/Настройка времени*). В последнем случае запускается презентация и включается счетчик времени, что показано на рисунке 3.17.

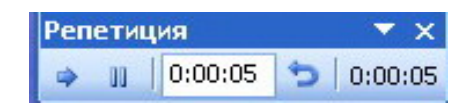

Рисунок 3.17 – Настройка времени

*Настройка режима демонстрации*. Последним шагом в подготовке презентации является задание параметров показа презентации (показ слайдов/Настройка презентации). Здесь определяется:

 осуществляться ли демонстрация в автоматическом режиме или под управлением докладчика или пользователя;

со звуковым сопровождением демонстрация или без него;

будут ли использованы назначенные эффекты анимации;

какие слайды включить в показ;

 будет ли автоматически повторяться показ слайдов по достижении конца презентации;

 осуществляется ли продвижение от слайда в соответствии с назначенным временем.

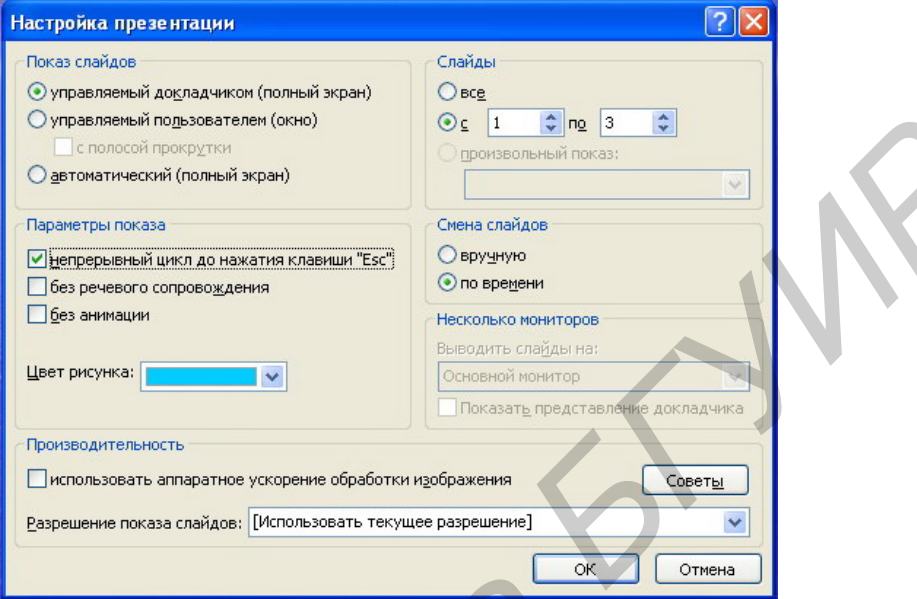

Рисунок 3.18 – Настройка презентации

В любом случае в распоряжении пользователя остаются возможности управления с помощью клавиатуры. В нижеприведенной таблице перечислены клавиши, которыми можно воспользоваться для управления демонстрацией или просмотром.

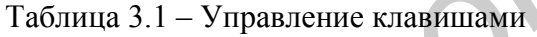

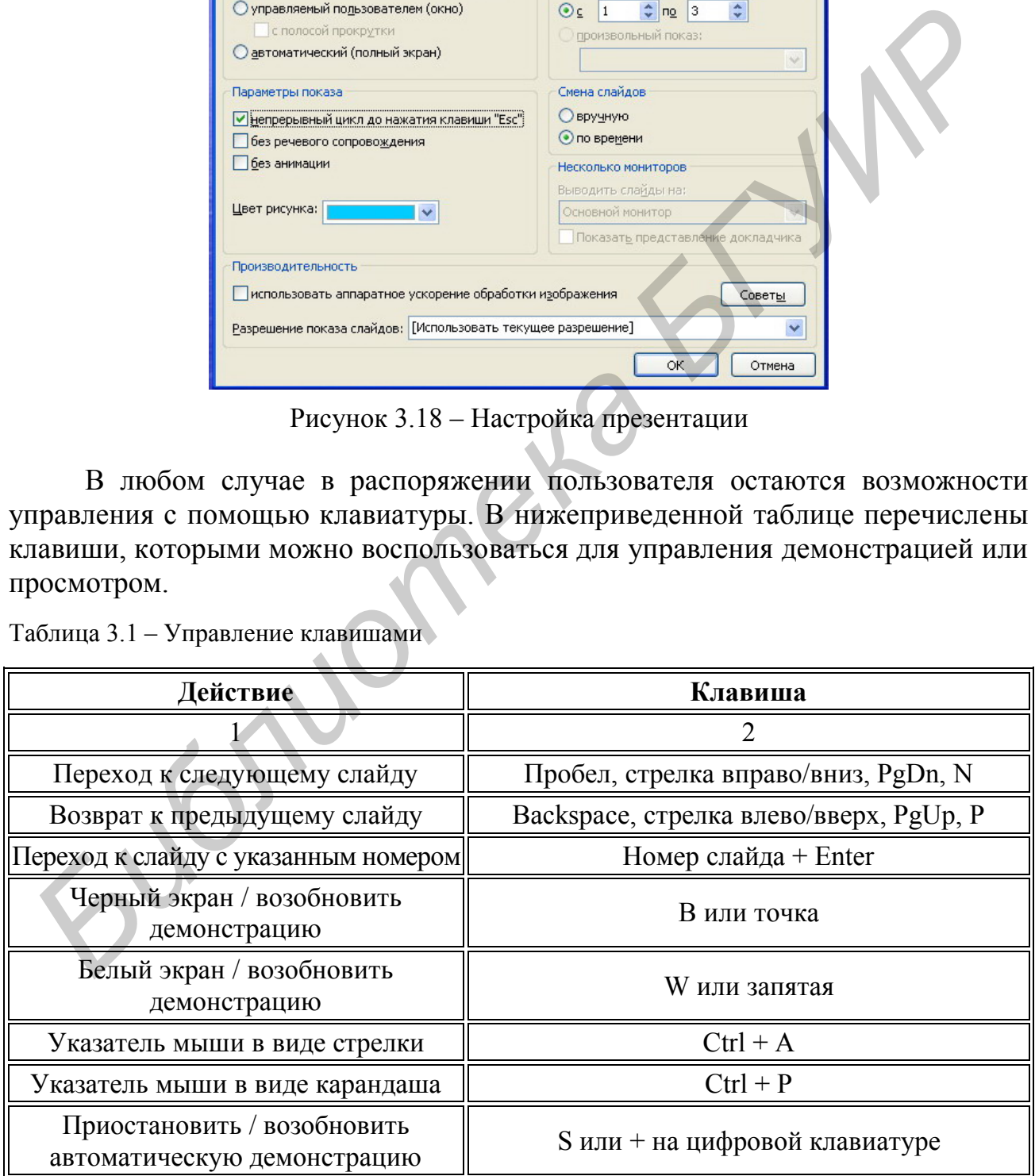

Прололжение таблины 3.1

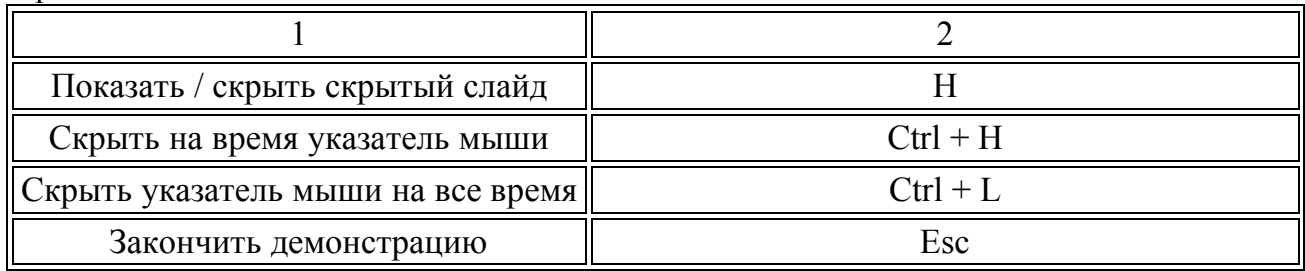

#### 3 Практическая часть

Создать презентацию в PowerPoint, которая содержит 10 – 14 слайдов, согласно таблице 3.2 вариантов. Обязательными атрибутами презентации являются: наличие заголовка, рисунка, аудиофайла, видеоклипа, какого-либо сопроводительного текста. Всю информацию, представленную в презентации, необходимо взять из сети Интернет, воспользовавшись поисковиком Google.

1 Текст презентации. Выравнивание: заголовок - по центру. Размер текста: заголовок – Х, полужирный основной текст – Y.

2 Способ заливки фона - см. таблицу 3.2, графа Фон: 1 - Градиентная, 2 - Текстура, 3 - Узор, 4 - Рисунок. Должен присутствовать не менее чем на лвух слайлах.

3 Наличие анимации текста, слайдов, объектов - см. таблицу 3.2, графа Анимация: 1 - Общие, 2 - Простые, 3 - Средние, 4 - Сложные. Анимация должна присутствовать не менее чем на четырёх слайдах.

4 Наличие автофигуры и объекта WordArt - согласно таблице вариантов.

5 Настройка времени демонстрации презентации – см. таблицу 3.2.

6 Для защиты лабораторной работы необходимо представить электронный файл с выполненным заданием, а также ответить на вопросы, связанные с выполнением лабораторной работы.

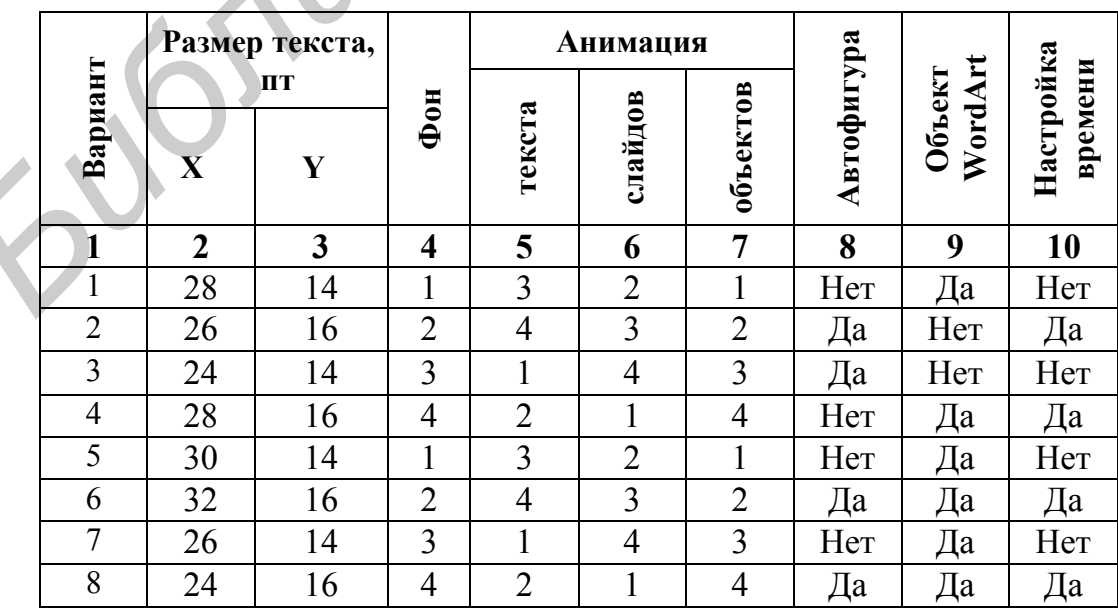

Таблица 3.2 – Таблица вариантов

|    |    | 3  | 4              | $5\overline{)}$ | o              |                | 8   | 9   | 10  |
|----|----|----|----------------|-----------------|----------------|----------------|-----|-----|-----|
| 9  | 26 | 14 |                | 3               | $\overline{2}$ |                | Да  | Her | Her |
| 10 | 32 | 16 | 2              | 4               |                | $\overline{2}$ | Да  | Да  | Да  |
| 11 | 30 | 14 | 3              |                 | 4              | 3              | Her | Да  | Her |
| 12 | 24 | 16 | 4              | 2               |                | 4              | Дa  | Her | Да  |
| 13 | 26 | 14 |                | 3               | 2              |                | Her | Дa  | Her |
| 14 | 28 | 16 | $\overline{2}$ | 4               | 3              | 2              | Дa  | Her | Да  |
| 15 | 32 | 14 | 3              |                 | 4              | 3              | Her | Дa  | Her |
| 16 | 30 | 16 |                |                 |                | 4              | Да  | Her | Да  |

Продолжение таблицы 3.2

# **Контрольные вопросы**

 Какие логические операторы применяются для поиска информации в Интернете?

- Как создать презентацию при помощи Мастера автосодержания?
- Какие режимы работы в PowerPoint вы знаете?
- Что представляет собой цветовая схема презентации?
- Что такое автофигура?
- Каким образом осуществляется сортировка и копирование слайдов?
- Как создать объект WordArt?

*Библиотека БГУИР*

Как настроить режим демонстрации презентации?

#### Лабораторная работа №4

#### ОСНОВЫ РАБОТЫ В СРЕДЕ МАТЕМАТИЧЕСКОГО МОДЕЛИРОВАНИЯ МАТНLАВ

#### 1 Цель работы

Изучение основных приемов работы с МАТНLАВ. Получение практических навыков для работы с операторами и функциями построения двумерных и 3D-графиков.

#### 2 Теоретические сведения

Слово MATLAB состоит из начальных букв слов MATrix LABoratory матричная лаборатория. Название системы полностью отражает ее суть. Это действительно матричная лаборатория, где начальным «кирпичиком» является не простая переменная или константа, а матрица и ее частные случаи - векторстрока, вектор-столбец.

Систему МАТLAВ, которая использовалась на больших ЭВМ, разработал Клив Барри Молер (С. В. Moler) в 70-х гг. XX в. В начале 80-х гг. Джон Литл (John Little) из фирмы Math Works, Inc. модернизировал эту систему для персональных компьютеров типа IBM PC, VAX и Macintosh. Далее к расширению системы были привлечены крупнейшие ученые и научные школы в математике, программировании и естествознании. Это позволило MATLAB стать признанным лидером в решении различных проблем науки и техники среди других подобных систем. Этому способствовало создание языка программирования, который вобрал в себя преимущества традиционных языков (Fortran, Pascal, Basic, С++) и достаточно мощных средств визуализации и моделирования.

### 2.1 Основные меню МАТНLАВ

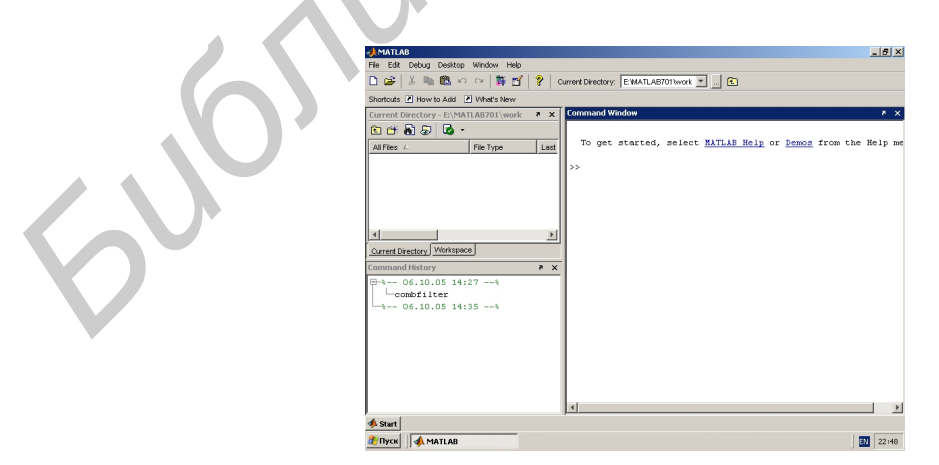

Рисунок 4.1 – Окно *МАТНLАВ* 

Запуск программы MATHLAB осуществляется следующим образом: *Пуск/Все программы/Mathlab.* После этого пользователю открывается окно программы (рисунок 4.1). Пользовательский интерфейс MATHLAB многооконный, через окна разного вида осуществляется доступ к различным компонентам программы. Большинство команд в MATHLAB осуществляется в командном режиме с помощью окна Command Window (рисунок 4.2), в нем же выдаются результаты вычислений и сведения об ошибках. Таким образом в командном окне отображается весь текущий сеанс работы с MATHLAB, или, как ее еще называют, сессия.

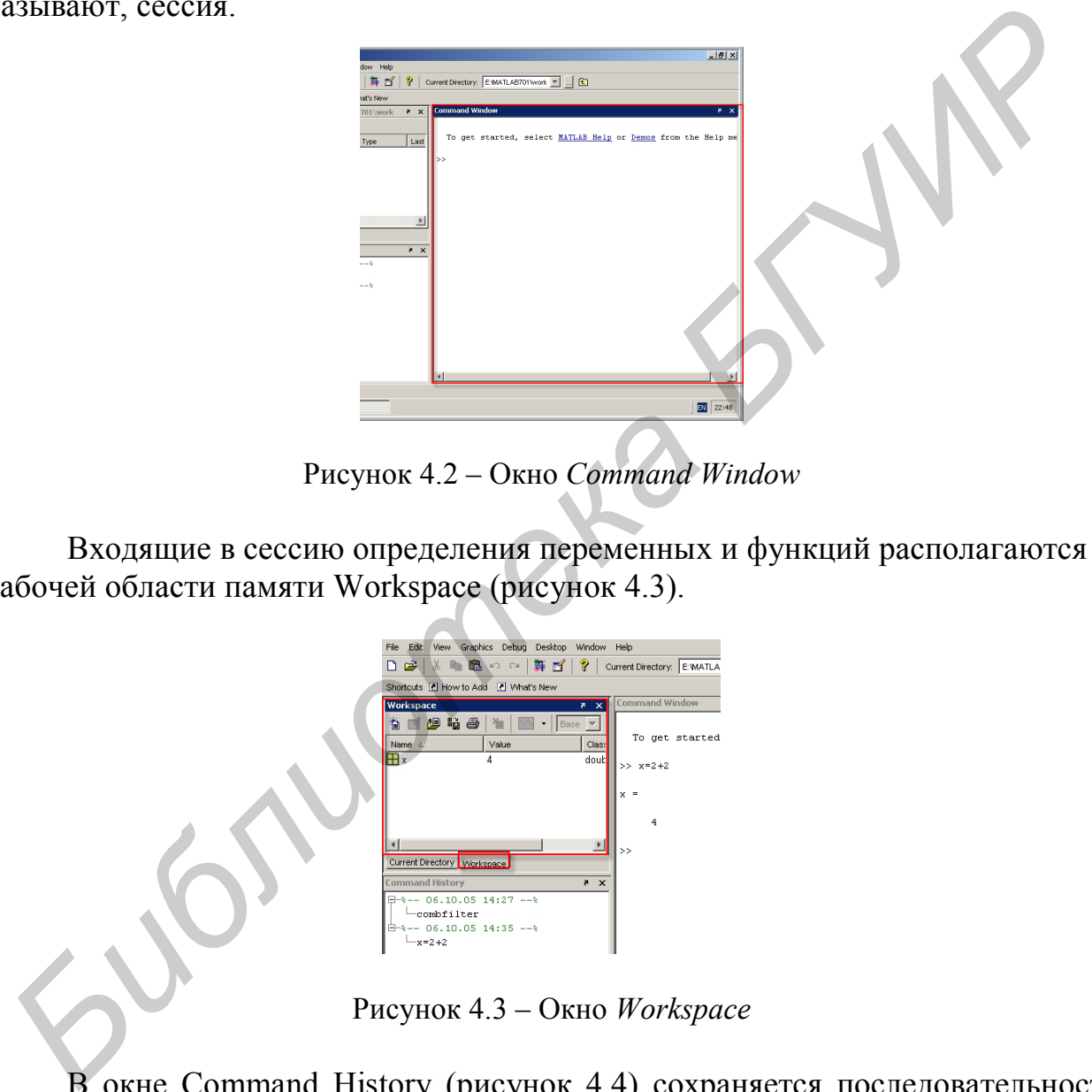

Рисунок 4.2 – Окно *Command Window*

Входящие в сессию определения переменных и функций располагаются в рабочей области памяти Workspace (рисунок 4.3).

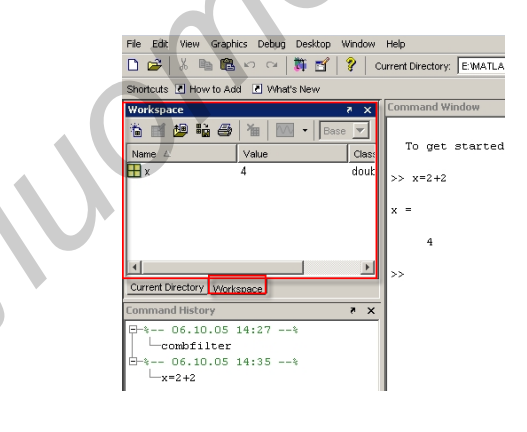

Рисунок 4.3 – Окно *Workspace*

В окне Command History (рисунок 4.4) сохраняется последовательность вводимых команд правой кнопкой мыши. Чтобы вернуться к предыдущей команде, необходимо двойным щелчком правой кнопки мыши нажать на соответствующую строку.

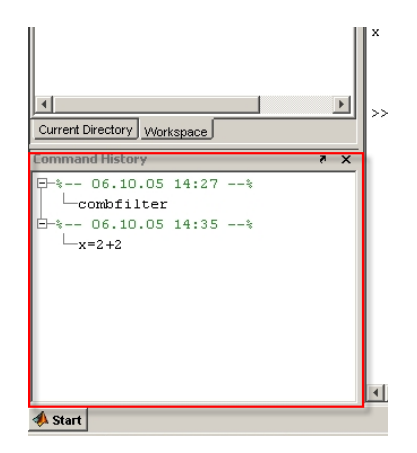

Рисунок 4.4 – Окно *Command History*

Для работы с файлами существует окно Current Directory (текущая папка) (рисунок 4.5).

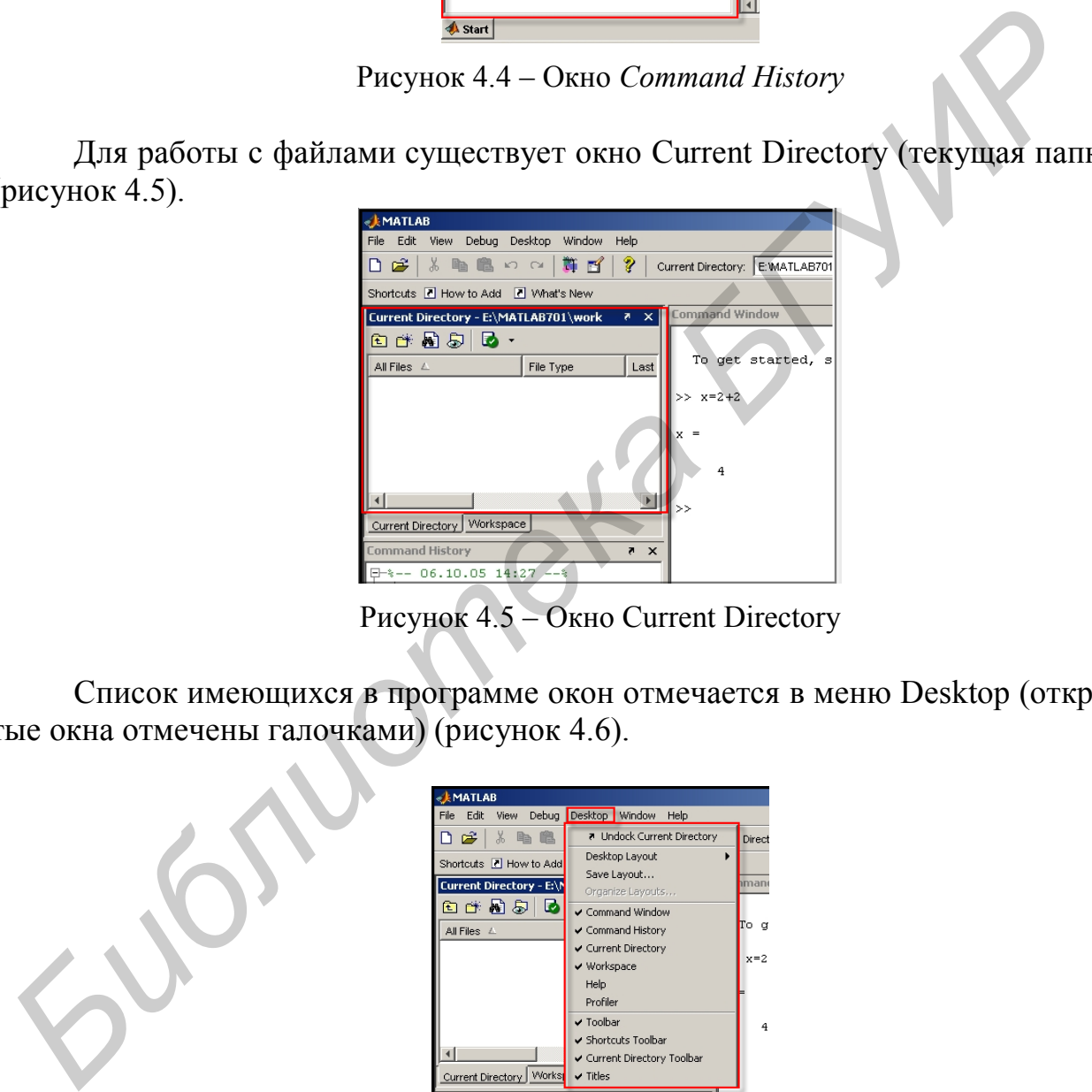

Рисунок 4.5 – Окно Current Directory

Список имеющихся в программе окон отмечается в меню Desktop (открытые окна отмечены галочками) (рисунок 4.6).

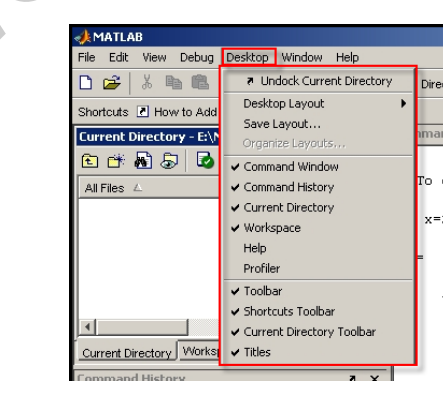

Рисунок 4.6 – Меню Desktop

Для работы в командном режиме в MATHLAB необходимо знать несколько правил:

1 Для указания работы в командном режиме используется сдвоенный символ больше >>.

2 Если не указана переменная для результата вычислений, то MATHLAB назначает такую переменную, присваивая ей имя «ans».

3 Для блокировки вычислений некоторого выражения после него ставится знак точка с запятой «;».

4 Чтобы перенести часть выражения на другую строку, необходимо на первоначальной строке поставить знак многоточия, а на следующей продолжить выражение.

#### **2.2 Работа с функциями и матрицами**

Матрица в MATHLAB представляет собой прямоугольный массив чисел. Особое значение придается матрицам-скалярам и матрицам-векторам. Ввод матриц можно осуществлять несколькими способами:

1) вводить полный список элементов;

2) загружать матрицы из внешних файлов;

3) генерировать матрицы, используя встроенные функции;

4) создавать матрицы с помощью ваших собственных функций в М-файлах;

Теперь опишем каждый способ более подробно с помощью магического квадрата – матрицы Дюрера (рисунок 4.7).

Чтобы ввести матрицу как список элементов, надо выполнить несколько условий:

- Отделить элементы строки пробелами или запятыми;
- Использовать точку с запятой для обозначения окончания каждой строки;
- Окружить весь список элементов квадратными скобками [ ].

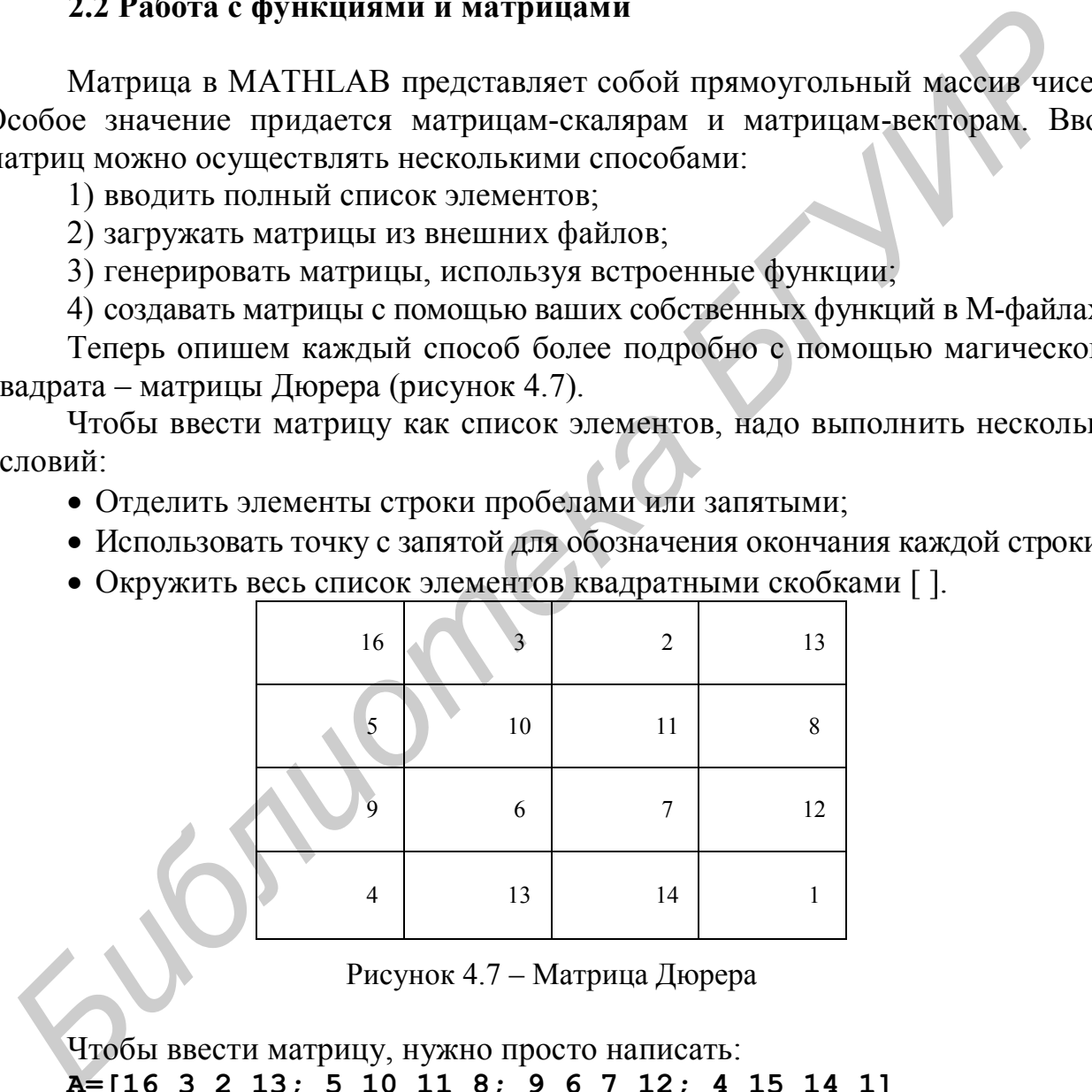

Рисунок 4.7 – Матрица Дюрера

Чтобы ввести матрицу, нужно просто написать: **A=[16 3 2 13; 5 10 11 8; 9 6 7 12; 4 15 14 1]** MATHLAB отобразит матрицу, которую мы ввели: **А=** 

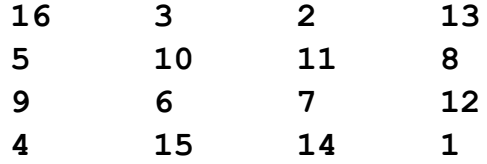

Введенная матрица сразу запоминается средой, и поэтому позже мы можем к ней обратиться как к А.

Основные операции над матрицами можно представить в виде таблицы (таблица 4.1):

| Операция       | Результат                                             |
|----------------|-------------------------------------------------------|
| sum(A)         | Вектор-строка, содержащий сумму элементов столбцов    |
|                | матрицы А                                             |
| A'             | Операция транспонирования - результатом является ото- |
|                | бражение матрицы относительно главной диагонали и за- |
|                | мена строк на столбцы                                 |
| diag(A)        | Выбор главной диагонали                               |
| $x=A;$         | При сохранении значений вне матрицы увеличивается ее  |
| $x(4,5)=17$    | объем. В данном случае добавляется 5-й столбец.       |
| $B = magic(n)$ | Создание магического квадрата любого размера, где n - |
|                | количество строк и столбцов этого квадрата            |

Таблица 4.1 – Основные операции в МАТНLAB

Также большую роль играет оператор двоеточия. Он может проявляться в различных формах:

```
1:10 - вектор-строка целых чисел от 1 до 10
```
100:  $-7:50$  – вектор-строка целых чисел от 100 до 50 через 7, то есть 100 93 86 79 72 65 58 51  $0:pi/4:pi$  – мы получаем:

```
0.7854
                        1.5708
                                    2.3562
                                                3.1416
\mathbf 0
```
 $sum(A: , n)$  – вычисляет сумму элементов в n-м столбце матрицы А

Несколько специальных функций представляют значения часто используемых констант:

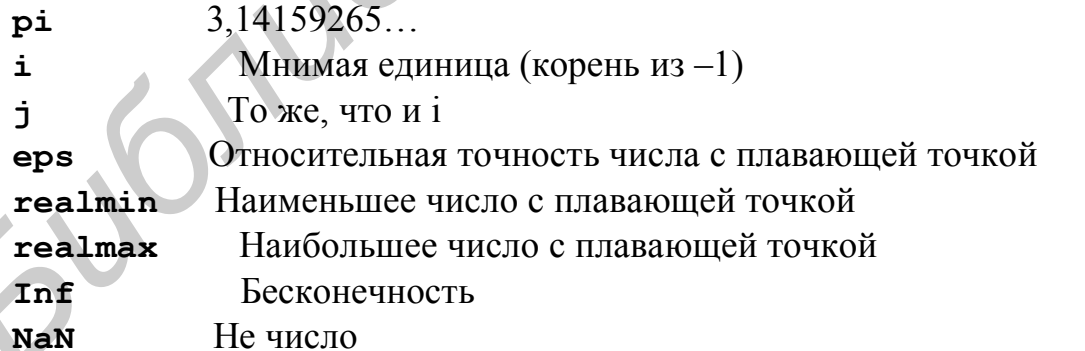

Загрузка матриц из внешних файлов осуществляется с помощью команды load. Эта команда считывает двоичные файлы, содержащие матрицы, созданные в МАТНLАВ ранее, или текстовые файлы, содержащие численные данные. Текстовые файлы должны быть сформированы в виде прямоугольной таблицы чисел. Например, создадим в МАТНLАВ текстовый файл, содержащий 4 строки и 4 столбна

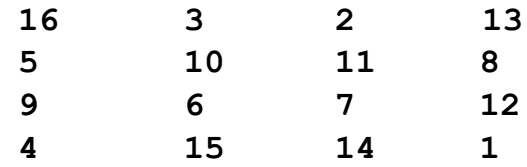

Сохраним этот файл под именем magik.dat. Тогда команда load magik.dat прочитает этот файл и создаст переменную magik, содержащую данную матрицу.

Генерирование матриц осуществляется с помощью 4 функций, которые и создают основные матрицы:

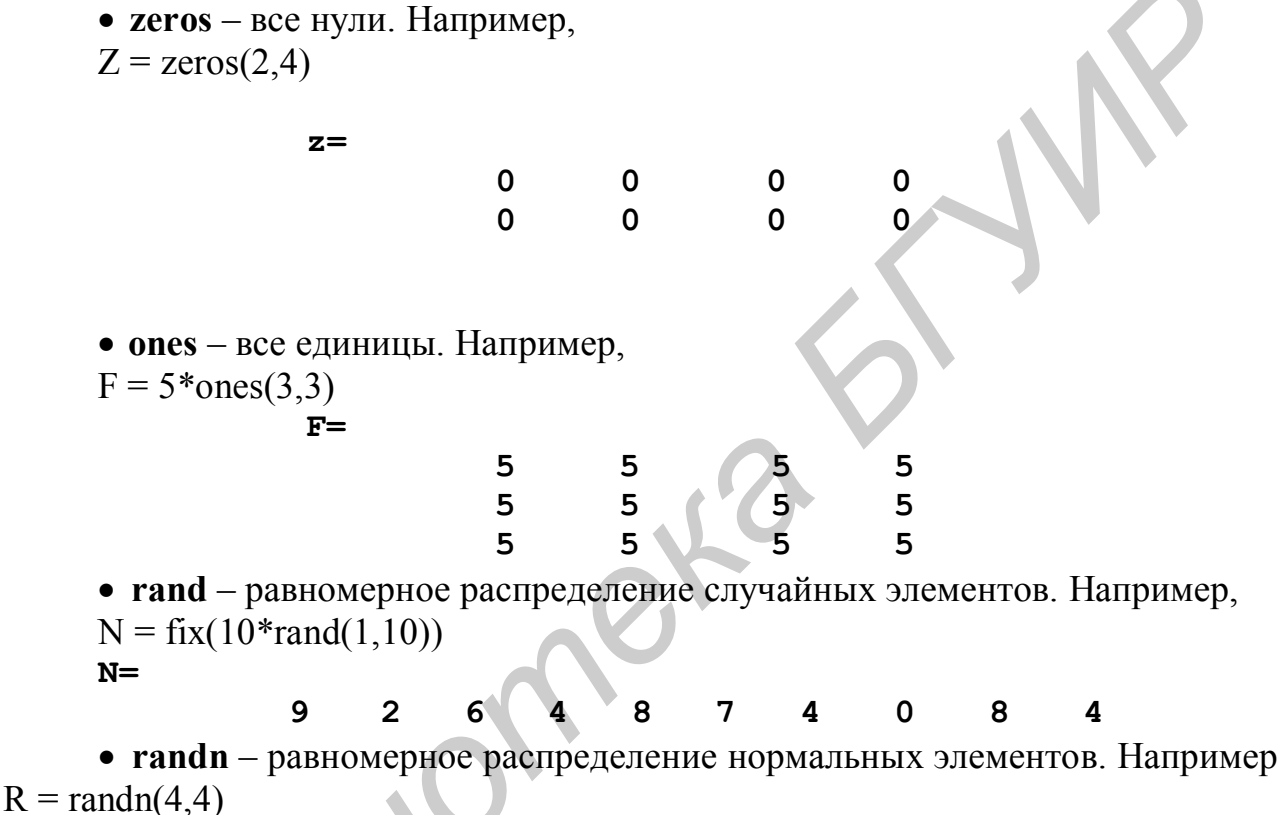

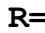

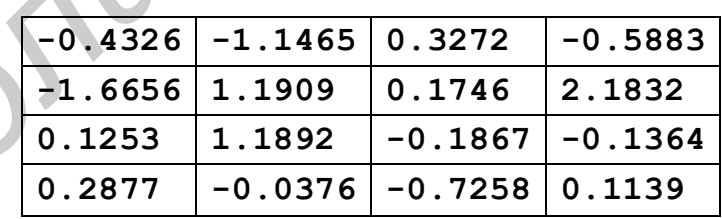

Создавать матрицы можно также с помощью М-файлов, которые представляют собой текстовые файлы, содержащие код МАТНLАВ. Достаточно просто создать файл, который нужно написать в командной строке МАТНLAB, и сохранить его под именем \*.m.

Например, создадим текстовый файл, включающий в себя следующее:

 $A = \begin{bmatrix} 1 \\ 1 \end{bmatrix}$ 16  $\overline{3}$  $2<sup>1</sup>$ 13 5  $10<sup>1</sup>$  $11$  $\mathbf{a}$  $\mathbf{9}$  $\overline{7}$  $12$ 6  $\Delta$  $15$  $14$  $\mathbf{1}$  $1$ ;

Сохраним его под именем magik.m. Тогда выражение magik прочитает файл и создаст переменную А, содержащую исходную матрицу.

Оператор **For** повторяет группу операторов заданное число раз. Ключевое слово *end* очерчивает тело цикла. Точка с запятой в теле цикла предотвращает повторения вывода результатов на экран. «г» после цикла выводит окончательный результат. Например.

```
for n=3:32r(n) = rank(maxik(n));end
\mathbf{r}Также такие циклы могут быть вложенными, например:
for i=1:mfor j=1:nH(i,j)=1/(i+i);
```
end

end

Вызов справки осуществляется с помощью введения в окно команд слова help и команды, которую необходимо пояснить. Так, после введения слов help plot в окно команд, в этом же окне появляется справка, зачем необходима эта функция.

# 2.3 Создание двумерных графиков

МАТНLАВ имеет широкие возможности для изображения векторов и матриц, а также для создания комментариев и печати графики.

МАТНLАВ строит графики функций по ряду точек, соединяя их отрезками прямых, т. е. используя линейную интерполяцию функций. Для построения графика сначала задаем вектор абсцисс узловых точек функции, а затем используем команду построения графиков в декартовой системе координат - $\phi$ ункцию plot(x,y), где x - значение аргумента, y - значение функции.

Например, для построения графика  $sin(x)$  в интервале [0,10], сделаем следующее:

```
x=0:0.5:10;y=sin(x) ;
plot(x, y)После чего будет построен график, показанный на рисунке 4.8.
```
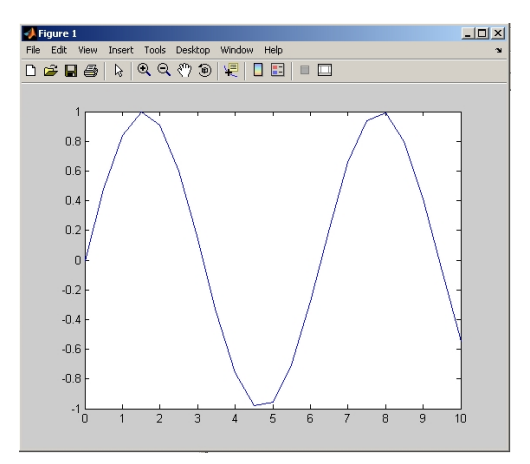

Рисунок 4.8 – График функции  $sin(x)$  в интервале [0,10]

Вызов функции *plot* с многочисленными параметрами x-у создает многочисленные графики, причем каждой функции автоматически присваивается свой цвет (исключая случаи, когда это делает сам пользователь). Например, три следующие строки отображают графики близких функций, и каждой кривой присвоен свой цвет (рисунок 4.9):

```
t=0:pi/100:2*pi;y=sin(t);y2 = sin(t-0.25);
y3 = sin(t-0.5);
plot(t, y, t, y2, t, y3)
```
Возможно также изменение цвета, стиля линий и маркеров следующим образом:

```
plot(x, y, 'цвет стиль маркер')
```
• символы, относящиеся к цвету: 'c', 'm', 'y', 'r', 'g', 'b', 'w', 'k'. Они обозначают голубой, малиновый, желтый, красный, зеленый, синий, белый и черный цвета соответственно:

• символы, относящиеся к типу линий: '- ' для сплошной, '-- ' для разрывной, "для пунктирной, '- 'для штрихпунктирной линий и 'none' для ее отсутствия;

• наиболее часто встречающиеся маркеры '+', 'o', '\*' и 'x'.

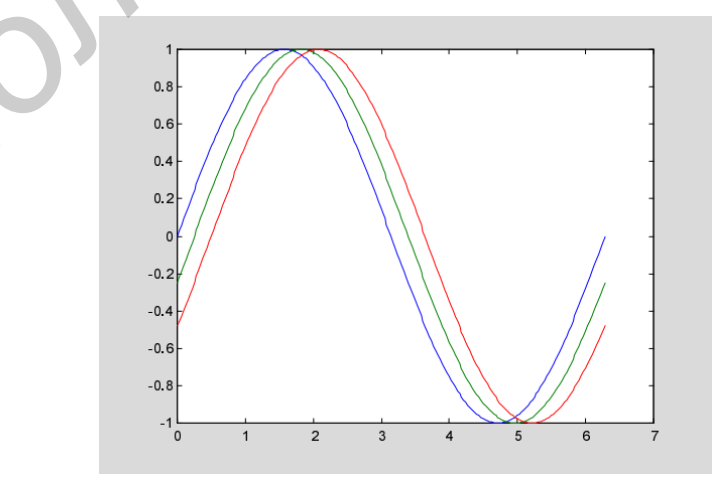

Рисунок 4.9 - Графики близких функций

Например, выражение  $plot(x,y, 'y;+)$ 

строит желтый пунктирный график и помещает маркеры '+' в каждую точку данных. Если вы определяете только тип маркера, но не определяете тип стиля линий, то MATHLAB выведет только маркеры.

Команда *hold* позволяет добавлять кривые на уже существующий график. Когда вы набираете

hold on.

MATHLAB добавляет в существующий график новые данные, изменяя оси, если это необходимо.

Если аргумент функции является комплексным числом, то мнимая часть игнорируется, за исключением случая, когда комплексный аргумент один. Для этого конкретного случая подходит построение графика зависимости реальной части аргумента от мнимой. Поэтому выражение  $plot(Z)$  (где  $Z$  – комплексный аргумент или матрица) эквивалентно выражению  $plot(\text{real}(Z), \text{imag}(Z))$ .

Например,

 $t=0:pi/100:2*pi;$ 

```
plot(exp(i*t), '–o')
```
отобразит двадцатисторонний многоугольник с маленькими кружочками на вершинах (рис. 4.10).

Функция axis имеет несколько возможностей для настройки масштаба, ориентации и коэффициента сжатия.

Обычно МАТНLАВ находит максимальное и минимальное значения, подбирает соответствующий масштаб и маркетирование осей. Функция *axis* заменяет значения по умолчанию значениями пользователя:

 $axis([xmin xmax ymin ymax])$ 

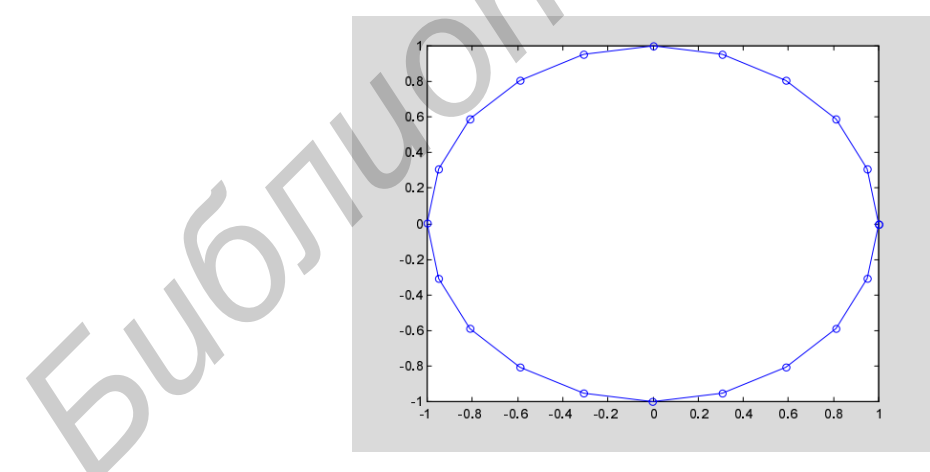

Рисунок 4.10 - График комплексного числа

Возможности этой функции можно представить в виде таблицы 4.2:

Таблина 4.2 – Возможности функции axis

| axis<br>Создает х и у оси одинаковой длины |                                                          |  |  |
|--------------------------------------------|----------------------------------------------------------|--|--|
| square                                     |                                                          |  |  |
| axis equal                                 | Создает отдельные отметки приращений х и у осей одинако- |  |  |
|                                            | вой длины                                                |  |  |
| axis auto                                  | Возвращает значения по умолчанию и переходит в автомати- |  |  |
|                                            | ческий режим                                             |  |  |
| axis on                                    | Включает обозначения осей и метки промежуточных делений  |  |  |
| axis off                                   | Выключает обозначения осей и метки промежуточных деле-   |  |  |
|                                            | ний                                                      |  |  |

Существуют функции, с помощью которых можно сделать подписи на графике:

xlable, vlable - добавляют подписи к соответствующим осям; title - добавляет заголовок в верхнюю часть окна; text - вставляет текст в любую часть графика. Например,

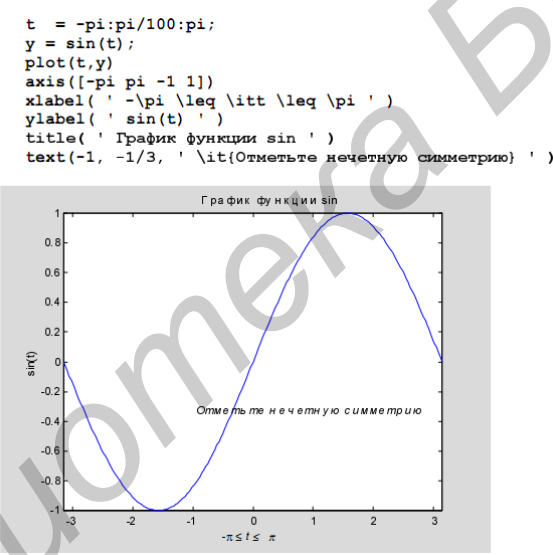

Рисунок 4.11 - Добавление надписи на графике

#### 3 Практическая часть

1 При построении графиков подписать оси, сам график и на графике написать функцию. Изменить тип оси и цвет.

2 Если не указано, что матрица является магическим квадратом, то она должна содержать хотя бы одно отрицательное число, комплексное число и ехр.

Вариант 1

1 Построить график функции  $f(x) = \sin(4x-0.5)$ ; x = - pi: pi/100: pi.

2 Создать 2 матрицы, одна из которых - магический квадрат, транспонировать и перемножить полученные.

Вариант 2

1 Построить график функции  $f(a) = \tan(\sqrt[2]{4\alpha})$ , a=-2\*pi:pi/100:0.

2 Даны три матрицы – a, b, c; где a и b – векторы-столбцы  $(1,4)$ , с размером (4,4). Сложить а и b, полученный вектор умножить на с. Полученную матрицу транспонировать.

Вариант 3

1 Построить график функции cos (5t+2/t) ; t=-pi:pi/100:2\*pi.

2 Даны матрицы а и b. Сравнить и вывести элементы, которые НЕ являются общими для данных матриц.

Вариант 4

1 Построить график функции 1/(f2-5f+5); f=0:1/100:10

2 Даны матрицы a, b (где  $4 \times 6$  – размер матрицы a; a  $6 \times 3$  – размер матрицы b). Вычислить определитель матрицы а. Найти произведение матриц а и b.

Умножить определитель матрицы а на матрицу а\*b.

Вариант 5

1 Построить график функции exp(1/(cos2t)); t=-pi:pi/50:2\*pi.

2 Даны матрицы а, b. Найти определители матриц, сравнить их. Вывести наибольший

Вариант 6

1 Построить график функции у=5\*ехр(2t3-t); t=-10:1/100:10.

2 Даны матрицы а, b. Перемножить матрицы. Сравнить элементы матрицы а, найти наименьший.

Вариант 7

1 Построить график функции tan (6\*t3-1/t); t=-2\*pi:pi/100:2\*pi.

2 Построить магический квадрат 6×6. Выбрать его главную диагональ, сравнить элементы, найти наибольший и наименьший.

Вариант 8

1 Построить график функции y = - ln (5x+10) ; x = -100:10:100.

2 Создать 2 матрицы, одна из которых - магический квадрат. Найти их определители, сравнить между собой элементы каждой матрицы, найти наибольший.

Вариант 9

1 Построить график функции  $f(k) = cos(ln(6k2))$ ;  $k=-5:1/10:5$ .

2 Дана матрица а. Умножить матрицу на 4. Найти сумму всех элементов, выделить главную диагональ и найти сумму всех ее элементов.

Вариант 10

1 Построить график функции sin (exp(1/x2)); x = -10:1/10:10.

2 Даны матрицы а, b. Вычислить определитель матрицы а; транспонировать матрицу b и найти сумму всех ее элементов.

#### **4 Контрольные вопросы**

Как выглядит рабочая область MATHLAB?

 Для чего необходимо окно Command Window? Какие еще есть основные окна в MATHLAB?

Какие основные операции с матрицами вы знаете?

- Что такое М-файлы?
- Для чего нужен оператор двоеточия?

*Библиотека БГУИР*

- Что такое оператор For?
- Как в MATHLAB осуществляется вызов справки?
- Каким образом в MATHLAB происходит построение графиков?
- Как происходит редактирование построенных графиков?

*Учебное издание*

**Давыдов** Максим Викторович **Терех** Александр Сергеевич **Смирнов** Александр Владимирович

# **ОСНОВЫ РАБОТЫ НА ПЕРСОНАЛЬНОМ КОМПЬЮТЕРЕ**

Методическое пособие по учебной практике для студентов специальностей «Медицинская электроника», «Электронно-оптические системы и технологии», «Проектирование и производство РЭС» дневной формы обучения *Библиотека • Александр Сергевич*<br> **СМИРИОВ Александр Егидитирович**<br> **СМИРИОВ Александр Владимирович**<br> **СМИРИОВ РАБОТЫ НА ПЕРСОНАЛЬНОМ КОМПЬЮТЕРЕ**<br>
Методическое пособие по учебной правитиве<br> *БИБЛИОНИ* СМИРИОРИТИРОВ СМИРИ

Редактор Г. С. Корбут Корректор Е. Н. Батурчик Компьютерная верстка Е. С. Чайковская

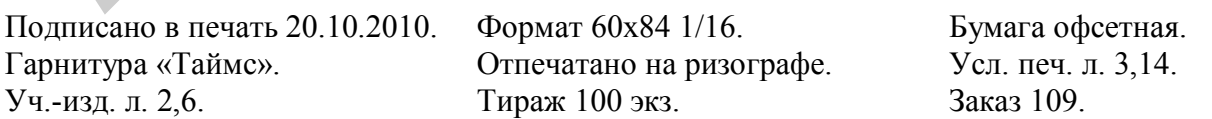

Издатель и полиграфическое исполнение: учреждение образования «Белорусский государственный университет информатики и радиоэлектроники» ЛИ №02330/0494371 от 16.03.2009. ЛП №02330/0494175 от 03.04.2009. 220013, Минск, П. Бровки, 6